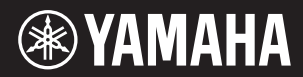

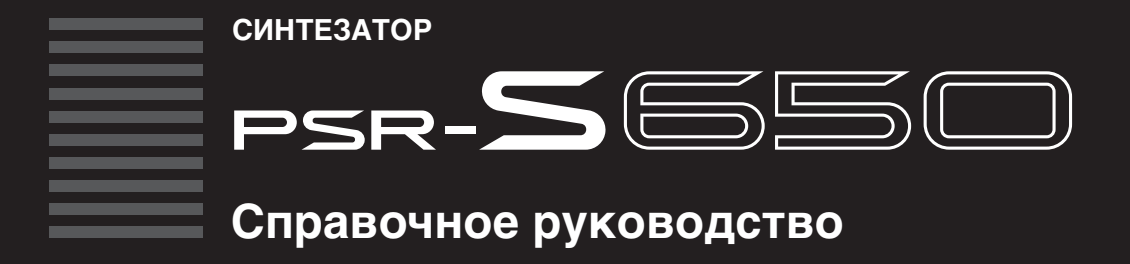

Содержит описание дополнительных возможностей инструмента PSR-S650. Если после прочтения руководства пользователя потребуется более подробная информация о функциях инструмента PSR-S650, обратитесь к справочному руководству.

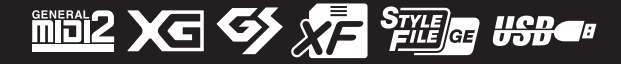

# Содержание

#### **[Настройки и функции, связанные с тембрами 3](#page-2-0)**

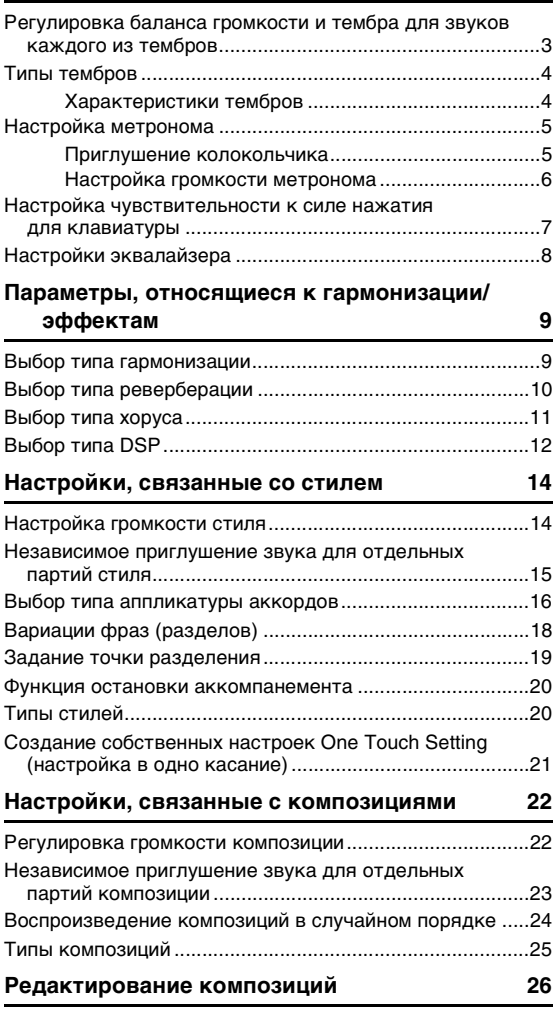

# **[Создание оригинальных стилей](#page-29-0)**

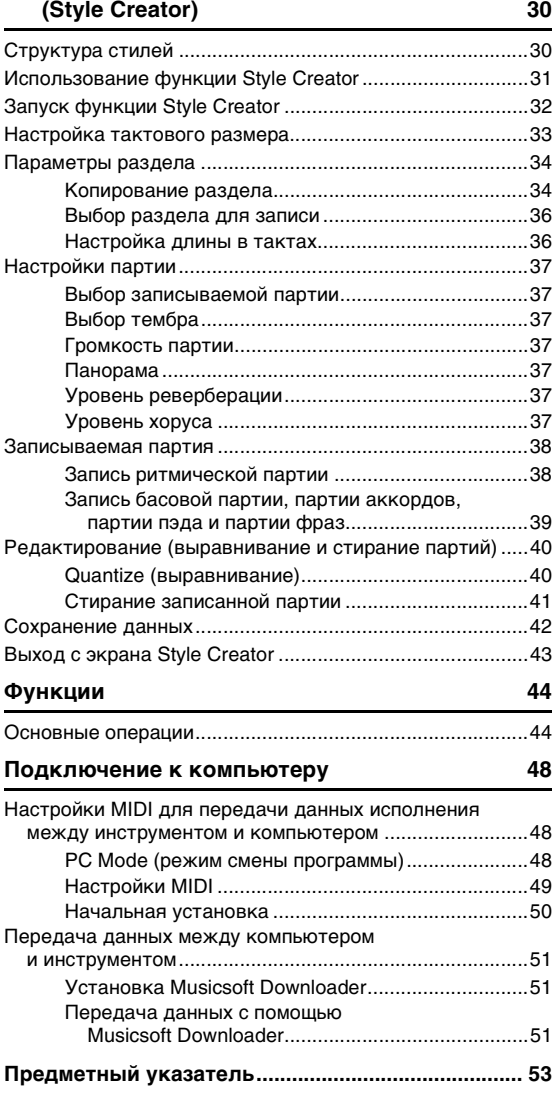

#### **Использование руководства в формате PDF**

- Для быстрого перехода к представляющим интерес пунктам и разделам нажимайте нужные пункты в указателе Bookmarks (Закладки) слева от главного окна на экране. (Если указатель не отображается, нажмите вкладку Bookmarks для открытия указателя.)
- Нажимайте номера страниц, появляющиеся в данном руководстве, для перехода к соответствующим страницам.
- Выберите в меню Edit (Редактирование) программы Adobe Reader пункты Find (Найти) или Search (Поиск) и введите ключевое слово для поиска соответствующей информации по всему документу.

#### *ПРИМЕЧАНИЕ*

• Наименования и положение пунктов меню могут отличаться от указанных в зависимости от используемой версии Adobe Reader.

• Названия фирм и продуктов, используемые в данном руководстве, являются товарными знаками или зарегистрированными товарными знаками соответствующих компаний.

<sup>•</sup> Иллюстрации и снимки ЖК-дисплеев приведены в данном руководстве только в качестве примеров. В действительности все может выглядеть несколько иначе.

<span id="page-2-0"></span>При выборе основного, наложенного или левого тембра автоматически загружаются параметры, наиболее подходящие для этого тембра. Однако пользователь может изменить эти параметры по своему усмотрению. В этой главе описано, как задать параметры для любого тембра и выполнить другие настройки, связанные с исполнением на клавиатуре.

# <span id="page-2-4"></span><span id="page-2-1"></span>Регулировка баланса громкости и тембра для звуков каждого из тембров

Можно настроить баланс громкости или другие параметры тембра для основного, наложенного и левого тембров. Кроме того, предусмотрена возможность сохранить такие настройки в регистрационной памяти для обеспечения легкости их восстановления.

Нажмите кнопку [FUNCTION] для отображения экрана Function (функция).

На этом экране отображается выбранный в настоящее время элемент.

#### Повторно нажимайте кнопки CATEGORY [◀] и [▶] для выбора элемента, значение которого требуется изменить.

Можно отдельно корректировать параметры тембра: (Volume (громкость), Octave (октава), Рап (панорама), Reverb Level (уровень реверберации), Chorus Level (уровень хоруса), DSP Level (уровень DSP) и Dry Level (уровень сухого сигнала)), применяемые к основному, наложенному и левому тембру. Например, если требуется изменить уровень DSP для основного тембра, выберите «Main DSP Level» (уровень эффекта DSP для основного тембра).

<span id="page-2-5"></span><span id="page-2-3"></span><span id="page-2-2"></span>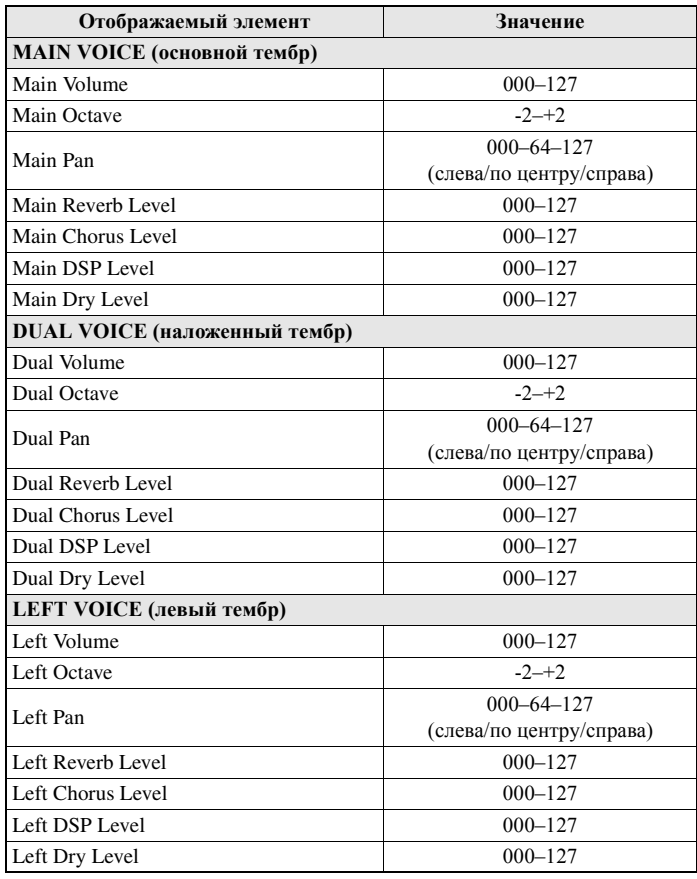

3 **Задайте нужное значение с помощью диска или кнопок [-/NO]/[+/YES].**

Начните играть на клавиатуре и прослушайте звучание тембра.

# 4 **При необходимости сохраните выполненные здесь настройки в регистрационной памяти.**

Если без сохранения выбрать другой тембр клавиатуры, будет выполнен сброс параметров и автоматическое восстановление оптимальных настроек для выбранного тембра.

# <span id="page-3-0"></span>Типы тембров

На этом инструменте могут использоваться следующие два типа тембров.

<span id="page-3-2"></span>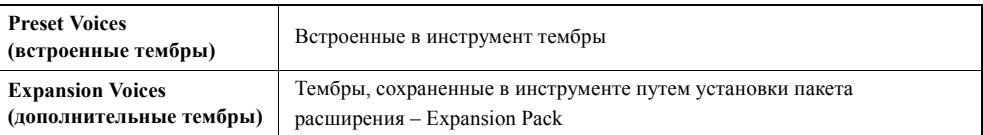

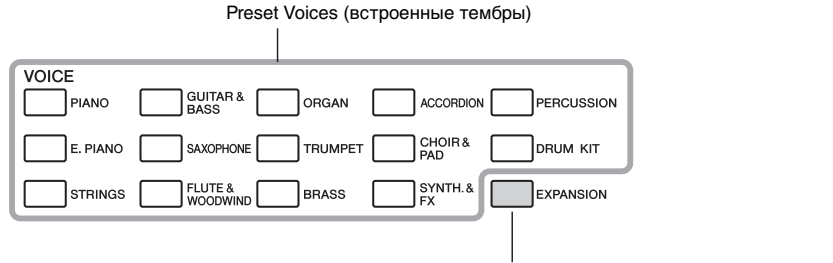

Expansion Voice (дополнительный тембр)

# <span id="page-3-1"></span>**Характеристики тембров**

Тип тембра и определяющие его характеристики указываются в названии тембра.

<span id="page-3-3"></span>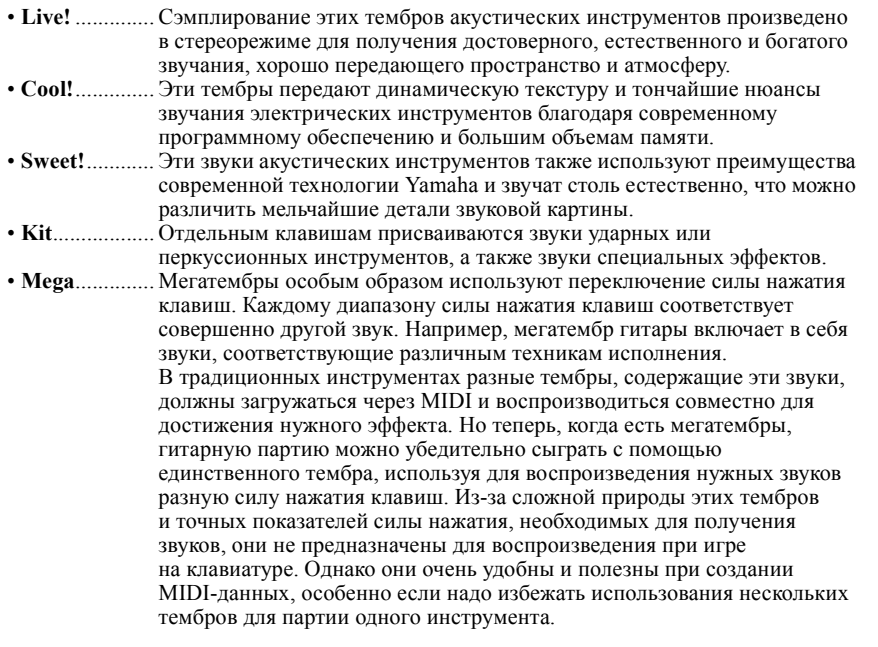

#### *ПРИМЕЧАНИЕ*

- Мегатембры созданы исключительно для данного инструмента и несовместимы с другими моделями. Любые данные композиций или стилей, созданные на данном инструменте с применением этих тембров, не будут правильно звучать при воспроизведении на других инструментах.
- Мегатембры звучат по-разному в зависимости от диапазона клавиатуры, силы нажатия клавиш, чувствительности к силе нажатия и т.п. Таким образом, при применении эффектов, изменении настройки транспонирования или параметров тембра могут появиться неожиданные и нежелательные звуки.

# <span id="page-4-2"></span><span id="page-4-0"></span>Настройка метронома

### <span id="page-4-1"></span>**Приглушение колокольчика**

Можно отключить колокольчик метронома, звучащий на первой доле каждого такта.

# 1 **Нажмите кнопку [FUNCTION].**

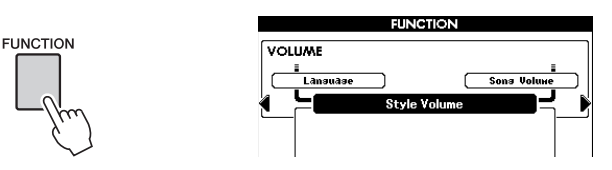

## 2 **Повторно нажимайте кнопки CATEGORY [**<**] и [**>**] для вызова функции «Bell» (колокольчик) в категории Metronome (метроном).**

Кроме того, можно вызвать экран функций категории Metronome (метроном), просто удерживая нажатой кнопку [METRONOME] более секунды.

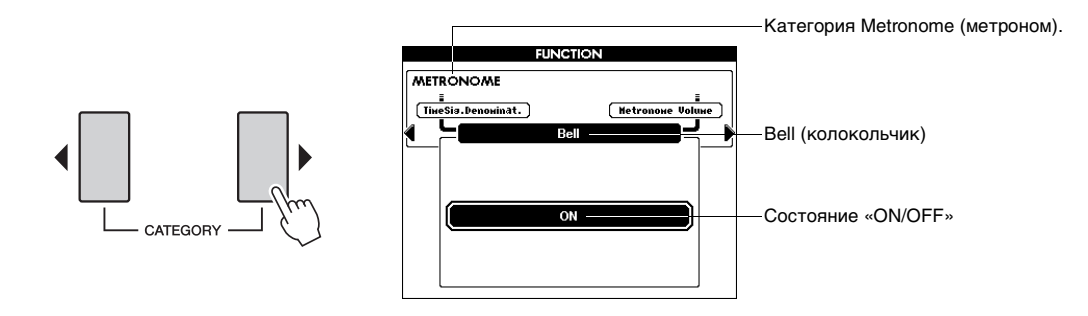

3 **Поверните диск и выберите значение «ON» (звучит) или «OFF» (приглушить).**

# <span id="page-5-0"></span>**Настройка громкости метронома**

<span id="page-5-2"></span><span id="page-5-1"></span>1 **Нажмите кнопку [FUNCTION]. FUNCTION FUNCTION VOLUME** Lansuase ſ  $Sons$  V **Style Volu** 

2 **Повторно нажимайте кнопки CATEGORY [**<**] и [**>**] для вызова функции «Metronome Volume» (громкость метронома).**

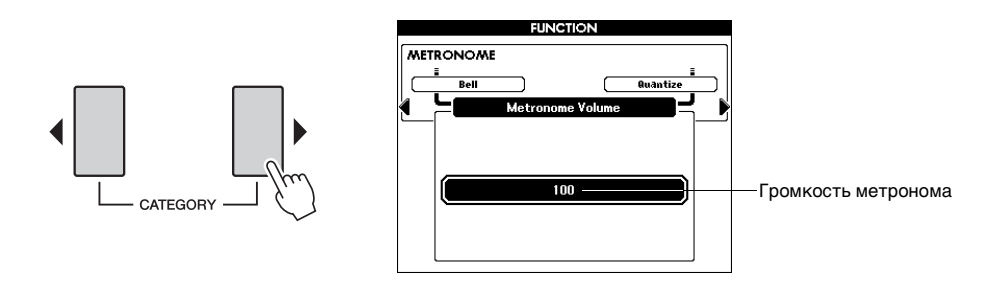

3 **С помощью диска задайте громкость метронома.**

# <span id="page-6-1"></span><span id="page-6-0"></span>Настройка чувствительности к силе нажатия для клавиатуры

Можно настроить реакцию инструмента на силу нажатия (изменение звука в зависимости от силы нажатия на клавиши).

### 1 **Проверьте, что включена функция Touch Response (реакция на силу нажатия).**

Индикацию состояния (вкл./выкл.) для функции Touch Response можно увидеть на главном экране. При нажатии кнопки [TOUCH] функция Touch Response попеременно включается и отключается.

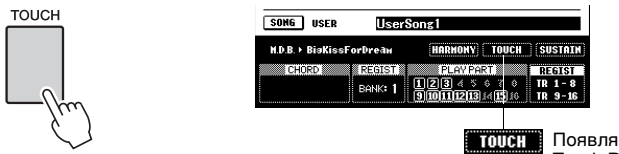

Появляется, когда функция Touch Response включена.

Если функция Touch Response отключена, громкость звучания проигрываемых нот не зависит от силы нажатия на клавиши.

2 **Нажмите кнопку [TOUCH] и удерживайте ее более секунды, пока не появится функция «Touch Sensitivity» (чувствительность к силе нажатия клавиш).**

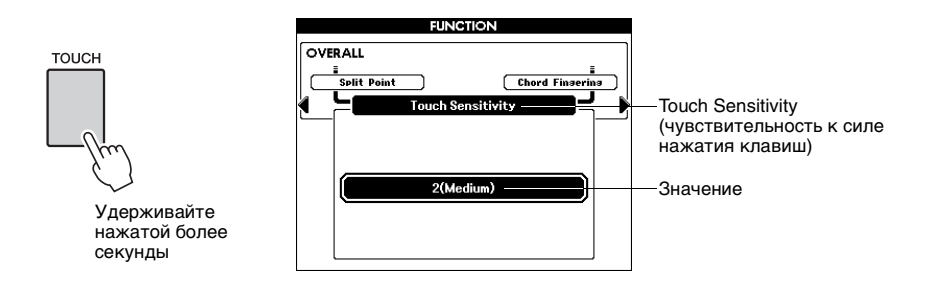

### 3 **С помощью диска выберите значение чувствительности к силе нажатия от 1 до 3.**

*ПРИМЕЧАНИЕ*

• Первоначально по умолчанию задано значение 2.

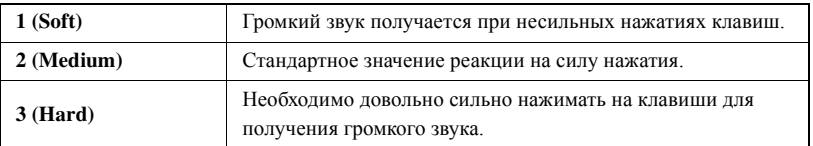

# <span id="page-7-1"></span><span id="page-7-0"></span>Настройки эквалайзера

Можно выбрать одну из пяти настроек основного эквалайзера (EQ) для получения наилучшего звучания при прослушивании с помощью различных систем воспроизведения: для прослушивания через встроенные динамики инструмента, наушники или внешние динамики.

### **Нажмите кнопку [FUNCTION].**

На экране отображается выбранная в настоящий момент функция.

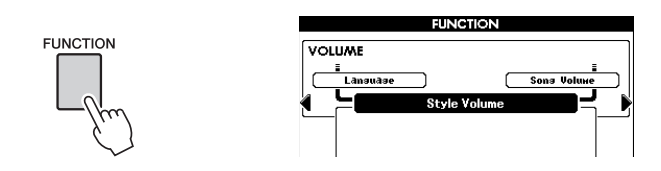

2 **Повторно нажимайте кнопки CATEGORY [**<**] и [**>**] для вызова функции «Master EQ Type» (тип основного эквалайзера).**

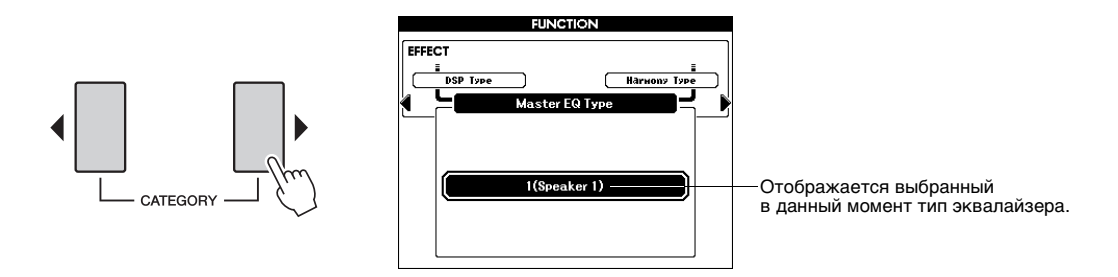

### 3 **С помощью диска выберите настройку эквалайзера, обеспечивающую оптимальное звучание.**

Значения 1 и 2 предназначены для получения оптимального звучания при использовании встроенных динамиков инструмента. Значение 1 обеспечивает сбалансированное воспроизведение во всем частотном спектре, от низких до высоких частот. Значение 2 обеспечивает получение более мощного звука, чем значение 1, и идеально подходит для национальной музыки Южной Америки или Ближнего Востока. Значение 3 предназначено для прослушивания через наушники и имеет более плоскую амплитудно-частотную характеристику относительно значения 1.

Значения 4 и 5 предназначены для использования с микшером и системой внешних динамиков. Значение 4, в частности, имеет плоскую амплитудночастотную характеристику, и подходит для публичных выступлений на большой сцене и записи с использованием микшера. Значение 5 более подходит для малых внешних динамиков и, по сравнению со значением 4, подчеркивает низкие и высокие частоты.

<span id="page-8-2"></span><span id="page-8-0"></span>Гармонизация и эффекты (реверберации, хоруса и DSP) имеют собственные встроенные типы, которые автоматически загружаются при выборе основного тембра или стиля/композиции. Однако пользователь может изменить тип эффекта по своему усмотрению. В данном разделе описано, как установить тип эффекта.

# <span id="page-8-1"></span>Выбор типа гармонизации

Эта функция добавляет к основному тембру эффекты гармонии, тремоло или эхо, когда гармонизация включена. Подходящий тип гармонизации выбирается автоматически при выборе основного тембра, но, выполнив несложные операции, пользователь может выбрать другой тип гармонизации.

### Для включения функции гармонизации нажмите кнопку [HARMONY].

Индикацию состояния вкл./выкл. для гармонизации можно увидеть на главном экране. Для отключения функции гармонизации снова нажмите кнопку [HARMONY].

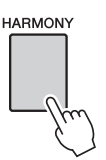

<span id="page-8-3"></span>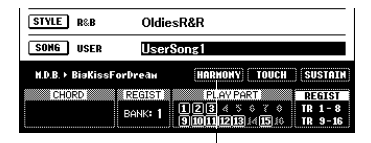

ПЛЯТОНУ Появляется, когда включена гармония.

# Нажмите и удерживайте кнопку [HARMONY] более секунды для отображения экрана выбора типа гармонизации.

Отображается выбранный в данный момент тип гармонизации.

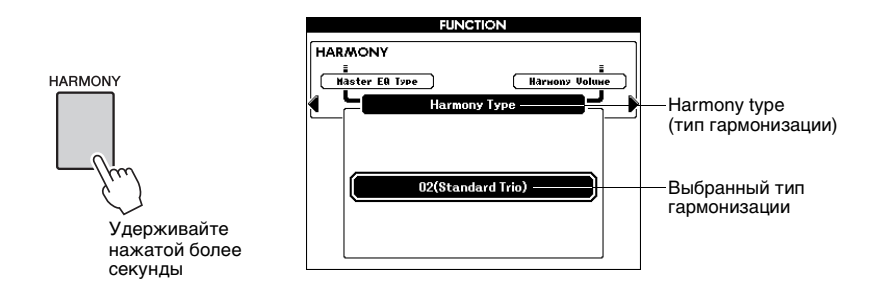

#### Выберите тип гармонизации с помощью диска.

Подробнее о доступных типах гармонизации см. в списке типов эффектов -Effect Type List - в отдельном документе Data List (Перечень данных). Попробуйте сыграть на клавиатуре с включенной функцией гармонизации. Эффект гармонизации и способ его достижения различны для разных типов гармонии; подробные сведения приведены в разделе «Воспроизведение различных типов гармонии» в руководстве пользователя.

### $\Lambda$  При необходимости сохраните выполненные здесь настройки в регистрационной памяти.

При выборе другого основного тембра несохраненные настройки, сделанные при выполнении шагов 2-3, будут стерты.

#### ПРИМЕЧАНИЕ

- Ноты гармонии можно добавлять только к основному тембру, но не к дополнительному тембру в режиме наложения тембров и не к левому тембру. • При включенном режиме
- автоаккомпанемента (горит индикатор кнопки [ACMP]) ноты гармонии не воспроизводятся при игре на клавишах. расположенных слева от точки разделения.
- При задании режима Full Keyboard (все клавиатура) для аппликатуры аккордов функция гармонизации автоматически отключается.

# <span id="page-9-1"></span><span id="page-9-0"></span>Выбор типа реверберации

Реверберация улучшает звук тембров, имитируя акустику концертного зала. При выборе стиля или композиции автоматически выбирается тип реверберации, наиболее подходящий для используемого тембра. Для выбора другого типа реверберации выполните следующую операцию.

# 1 **Нажмите кнопку [FUNCTION] для отображения экрана Function (функция).**

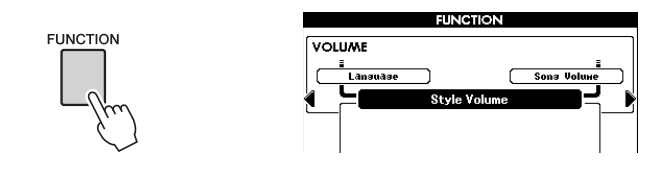

### 2 **Повторно нажимайте кнопки CATEGORY [**<**] и [**>**] для вызова функции «Reverb Type» (тип реверберации).**

Отображается выбранный в данный момент тип реверберации.

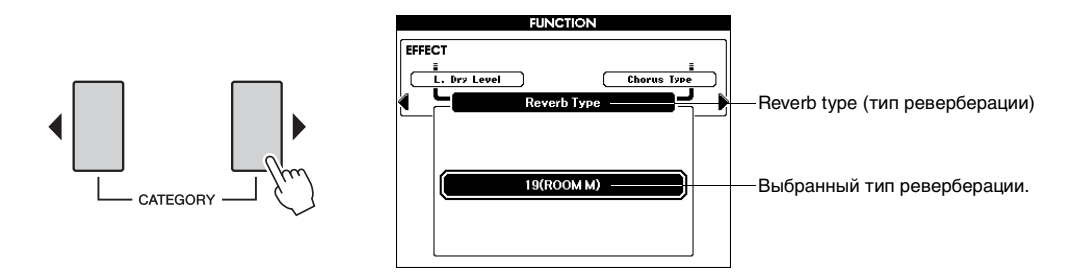

### 3 **С помощью диска выберите тип реверберации.**

Дополнительную информацию о доступных типах реверберации см. в списке типов эффектов – Effect Type List – в отдельном документе Data List (Перечень данных). Попробуйте сыграть на клавиатуре с включенной функцией реверберации.

#### **Настройка уровня реверберации**

Можно по отдельности настроить уровни реверберации, применяемые к основному, наложенному и левому тембрам (см. [стр](#page-2-2). 3).

### 4 **При необходимости сохраните выполненные здесь настройки в регистрационной памяти.**

При выборе другого стиля несохраненные настройки, сделанные при выполнении шага 3, будут стерты.

# <span id="page-10-1"></span><span id="page-10-0"></span>Выбор типа хоруса

Эффект хоруса создает насыщенный, текстурированный звук, как будто несколько одинаковых тембров играют в унисон. При выборе стиля или композиции автоматически выбирается оптимальный тип хоруса для используемого тембра. Для выбора другого типа хоруса выполните следующую процедуру.

# Нажмите кнопку [FUNCTION] для отображения экрана Function (функция).

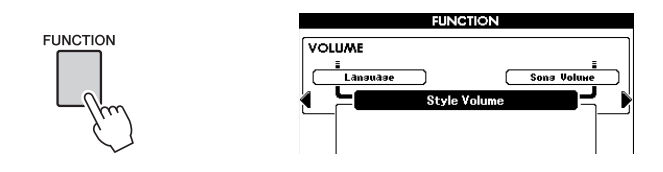

#### Повторно нажимайте кнопки CATEGORY [◀] и [▶] для вызова  $\mathcal{P}$ функции «Chorus Type» (тип хоруса).

Отображается выбранный в данный момент тип хоруса.

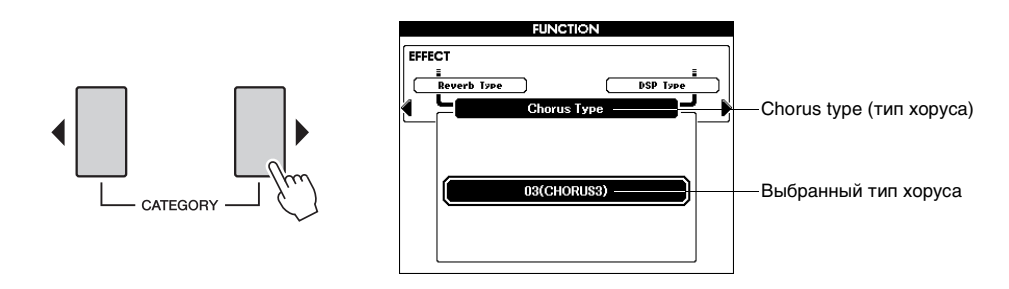

#### С помощью диска управления выберите тип хоруса.

Дополнительную информацию о доступных типах хоруса см. в списке типов эффектов - Effect Type List - в отдельном документе Data List (Перечень данных). Попробуйте сыграть на клавиатуре с включенной функцией хоруса.

#### ■ Настройка уровня хоруса

Можно по отдельности настроить уровни хоруса, применяемые к основному, наложенному и левому тембрам (см. стр. 3).

## А При необходимости сохраните выполненные здесь настройки в регистрационной памяти.

При выборе другого стиля несохраненные настройки, сделанные при выполнении шага 3, будут стерты.

# <span id="page-11-1"></span><span id="page-11-0"></span>Выбор типа DSP

В дополнение к эффектам реверберации и хоруса, широкое разнообразие эффектов DSP позволяют улучшить или полностью преобразовать звуковой сигнал. Некоторые эффекты DSP применяются только к проигрываемым на клавиатуре нотам, тогда как эффекты реверберации и хоруса применяются к звуку всего инструмента. При выборе стиля или основного тембра автоматически выбирается оптимальный тип DSP для используемого тембра. Для выбора другого типа DSP выполните описанную ниже процедуру.

### Нажмите кнопку [DSP] для включения функции DSP.

При включенной функции DSP индикатор кнопки [DSP] горит. Для отключения функции DSP снова нажмите кнопку [DSP].

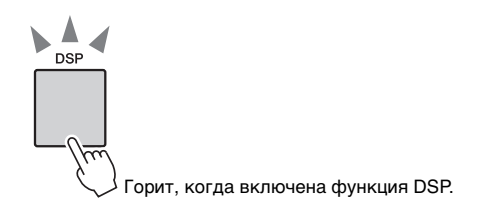

### Нажмите и удерживайте кнопку [DSP] более секунды для отображения экрана выбора типа DSP.

Отображается выбранный в данный момент тип DSP.

#### ПРИМЕЧАНИЕ |

• В режиме DSP (Digital Signal Processor - процессор для цифровой обработки сигналов) с помошью микропроцессора разными способами вносятся изменения в аудиосигнал.

#### ПРИМЕЧАНИЕ 1

- Громкость вослроизволимого в ланный момент тембра меняется при включении или выключении DSP. Это не свидетельствует о неполадке. Степень изменения громкости зависит от выбранного тембра.
- Тип DSP является общим параметром - можно выбрать только один тип. Поэтому, в частности, при воспроизведении только что загруженных композиций или стилей звучание тембров может отличаться от ожидаемого. Это не является неполадкой. поскольку для композиции или стиля залан определенный тип эффекта DSP, который заменяет тип эффекта, выбранный пользователем перед загрузкой. Аналогичное явление наблюдается в том случае, когда во время воспроизведения композиции используются

кнопки [ $\blacktriangleright$ ), [ $\blacktriangleleft$ ] или функция повтора А-В.

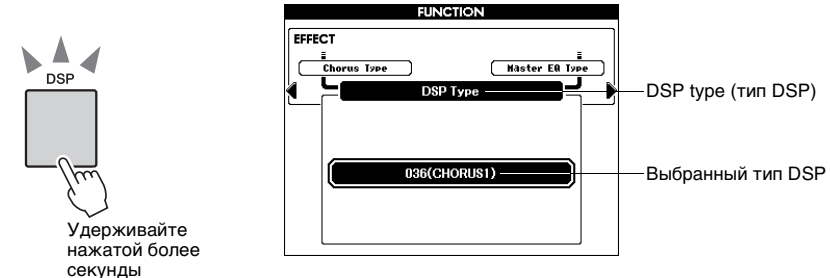

### С помощью диска выберите тип DSP.

Дополнительную информацию о доступных типах DSP см. в списке типов эффектов – Effect Type List – в отдельном документе Data List (Перечень данных). Попробуйте сыграть на клавиатуре с включенной функцией DSP.

#### ■ Настройка уровня эффекта DSP

Можно по отдельности настроить уровни DSP, применяемые к основному, наложенному и левому тембрам (см. стр. 3).

#### При необходимости сохраните выполненные здесь  $\boldsymbol{\Lambda}$ настройки в регистрационной памяти.

При выборе другого стиля несохраненные настройки, сделанные при выполнении шага 3, будут стерты.

#### **Звук тембра и тип эффекта**

Пользователь может выбрать один тип каждого из эффектов (реверберации, хоруса и DSP), а затем настроить отдельно уровень эффекта, применяемый к основному, наложенному и левому тембрам. Тем не менее, тип эффекта не может независимо применяться для каждого из этих тембров (основного, наложенного и левого). По этой причине при использовании эффектов пользователь должен настроить уровень передачи для каждого тембра.

Когда функция DSP включена, при смене основного тембра может возникнуть неправильный или неожиданный звук в целом. Это происходит из-за того, что тип DSP выбирается автоматически в соответствии с выбранным в настоящий момент основным тембром, и такой же эффект, как к основному тембру, применяется и к наложенному или левому тембрам. Если хотите улучшить звучание, используя DSP, сначала определите основной тембр, затем отрегулируйте уровень передачи для эффекта DSP, применяемый к каждому из тембров.

Тип реверберации/хоруса выбирается автоматически в соответствии с выбранным в настоящий момент стилем или композицией, и такой же эффект, как к основному тембру, применяется и к наложенному или левому тембрам. Если хотите создать специальный звук, используя избранный тембр, сначала определите тембры, эффекты и параметры тембров, затем сохраните настройки в регистрационной памяти, не меняя стиль или композицию.

<span id="page-13-0"></span>**В этом разделе содержатся подробные сведения о функциях воспроизведения стиля, не описанных в руководстве пользователя.**

# <span id="page-13-3"></span><span id="page-13-2"></span><span id="page-13-1"></span>Настройка громкости стиля

Эта функция позволяет сбалансировать громкость воспроизведения стиля и игры на клавиатуре.

# 1 **Нажмите кнопку [FUNCTION].**

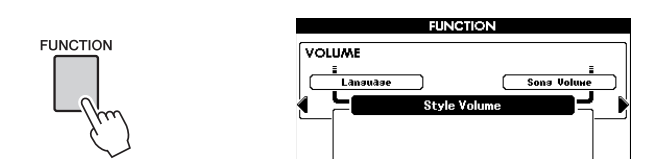

2 **Повторно нажимайте кнопки CATEGORY [**<**] и [**>**] для вызова функции «Style Volume» (громкость стиля).**

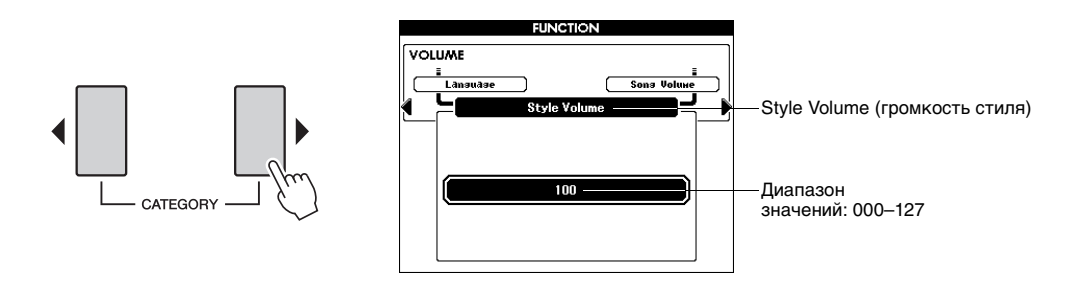

3 **С помощью диска задайте громкость стиля.**

*ПРИМЕЧАНИЕ*

• Инструкции по настройке громкости исполнения на клавиатуре см. на [стр. 3.](#page-2-4)

# <span id="page-14-2"></span><span id="page-14-1"></span><span id="page-14-0"></span>Независимое приглушение звука для отдельных партий стиля

Все «дорожки» стиля воспроизводят разные партии стиля: аккорды, басы и т.д. Пользователь может приглушить отдельные дорожки и самостоятельно сыграть приглушенную партию на клавиатуре или просто приглушить звук тех дорожек, которые не хочет прослушивать.

Выберите ACMP TR с помощью кнопки [REGIST/PART [MIXER]], затем с помощью кнопок STYLE PART [RHY 1]–[PHR 2] приглушите или отмените приглушение звука для соответствующих дорожек. Кнопка каждой дорожки горит зеленым цветом, если звук дорожки не приглушен; кнопка не горит, если звук приглушен. Кроме того, номер дорожки с приглушенным звуком отображается на экране дисплея без рамки.

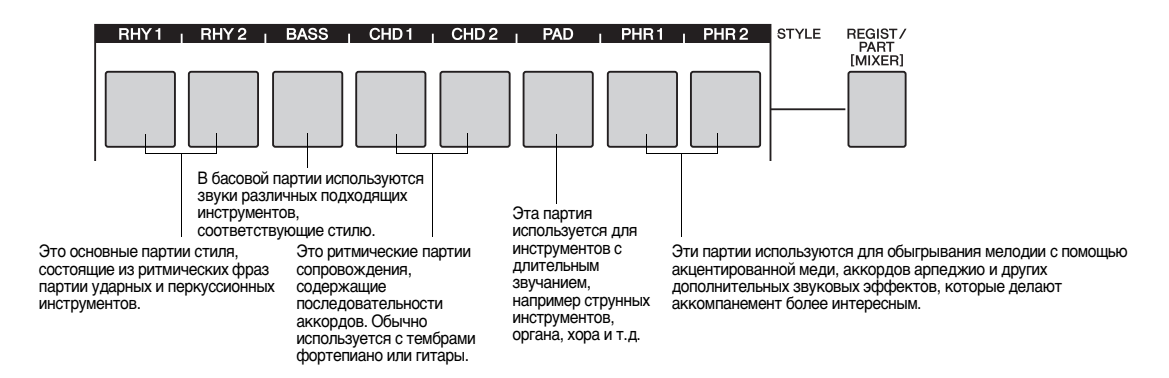

### 1 **Нажимайте кнопку [REGIST/PART [MIXER]], пока на экране дисплея не появится требуемая дорожка.**

При нажатии кнопки [REGIST/PART [MIXER]] на экране дисплея выбираются следующие элементы. «REGIST» «ACMP. TR»

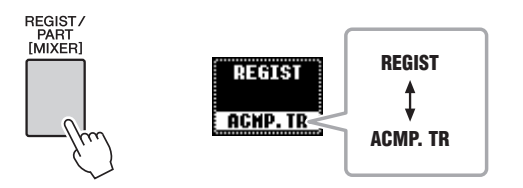

В таком состоянии пользователь может использовать восемь кнопок в качестве кнопок дорожек стиля.

### 2 **Нажмите кнопку или кнопки нужных дорожек для приглушения звука соответствующих дорожек.**

Для отмены приглушения снова нажмите кнопку соответствующей дорожки.

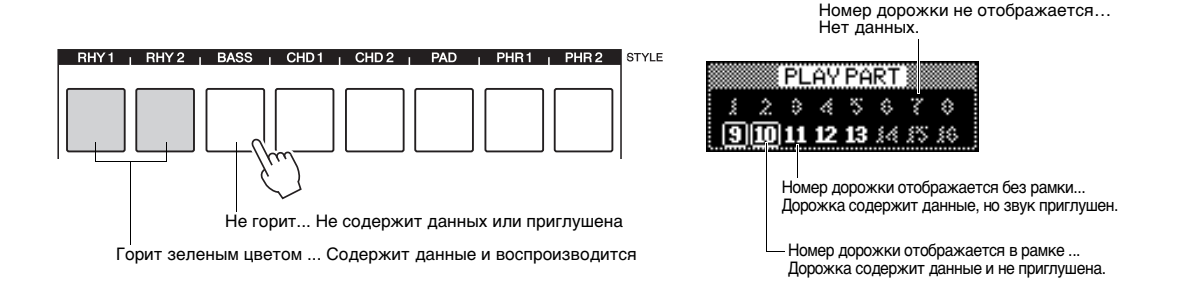

# <span id="page-15-5"></span><span id="page-15-4"></span><span id="page-15-0"></span>Выбор типа аппликатуры аккордов

Если автоаккомпанемент включен, пользователь может выбрать один из трех типов аппликатур аккордов, определяющих проигрываемые левой рукой аккорды (в разделе автоаккомпанемента на клавиатуре).

### 1 **Нажмите и удерживайте кнопку [ACMP] более секунды для отображения экрана выбора типа аппликатуры аккордов.**

# 2 **С помощью диска выберите нужный тип.**

По умолчанию используется тип аппликатуры «Multi Finger».

<span id="page-15-3"></span><span id="page-15-2"></span>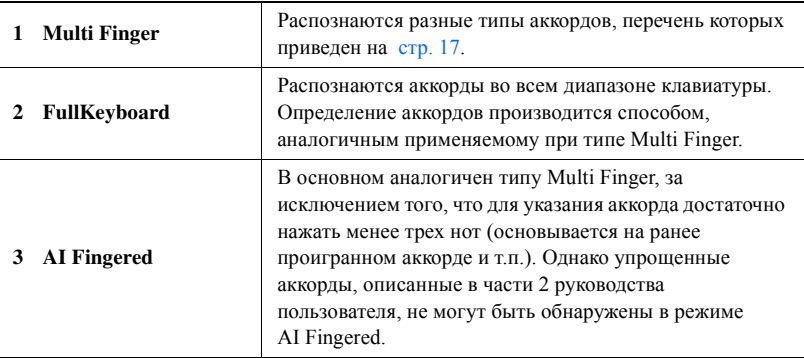

<span id="page-15-1"></span>«AI» является сокращенным обозначением Artificial Intelligence (искусственный интеллект).

### <span id="page-16-2"></span><span id="page-16-0"></span>**Типы аккордов, распознаваемые в режиме Multi Finger**

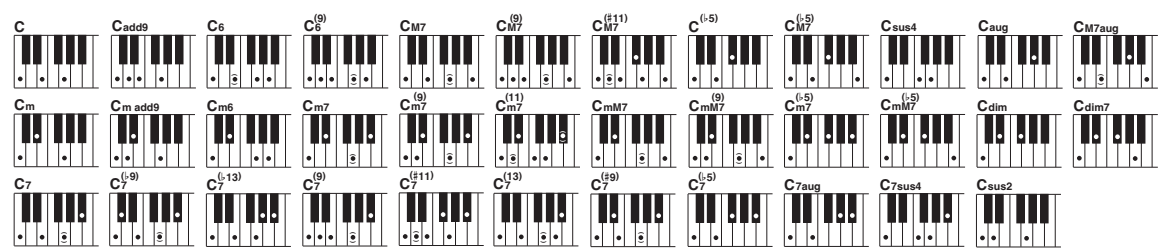

<span id="page-16-1"></span> $*$  В скобках указаны необязательные ноты (  $\hat{\bullet}$  ); аккорды распознаются и без них.

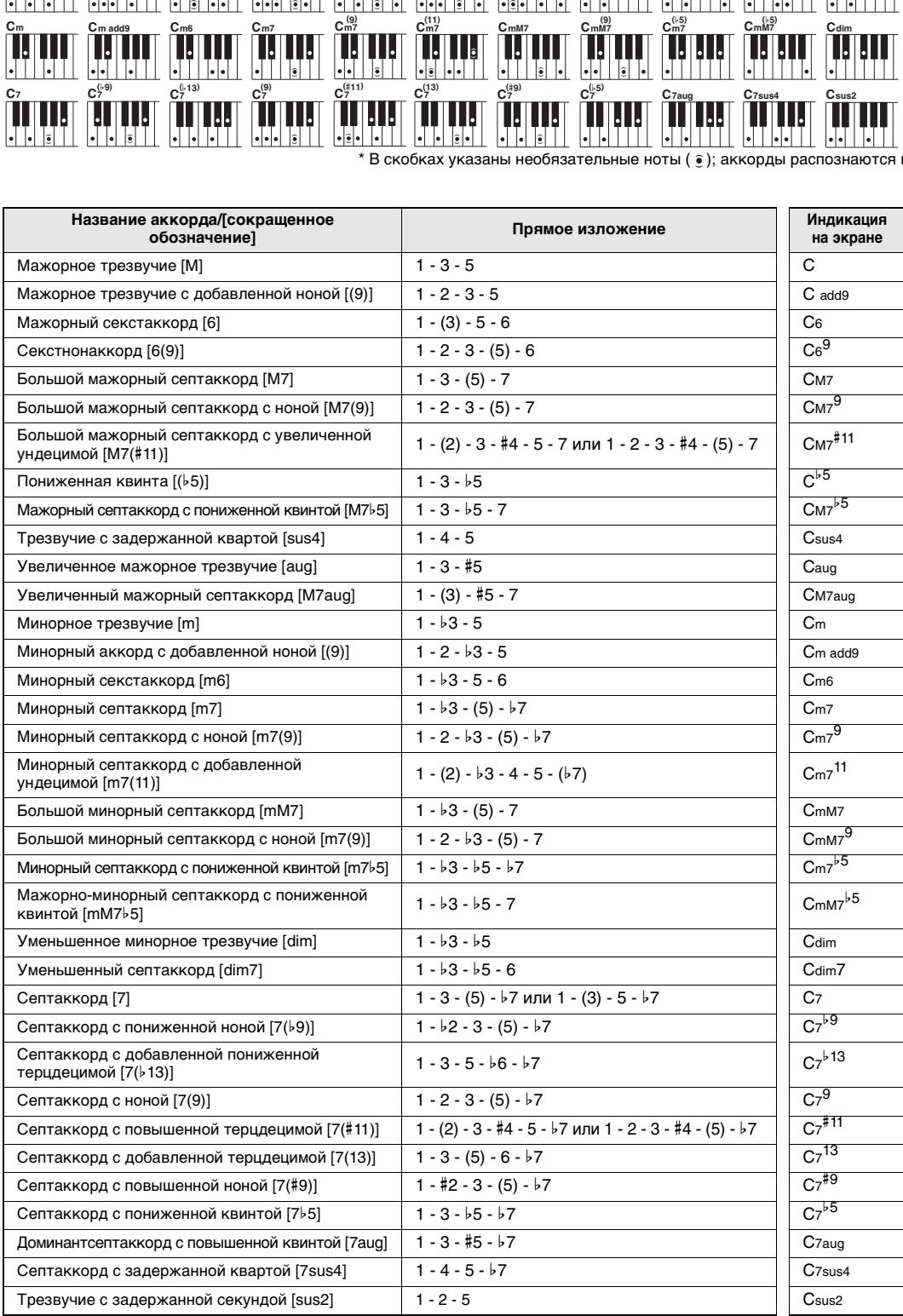

# <span id="page-17-2"></span><span id="page-17-1"></span><span id="page-17-0"></span>Вариации фраз (разделов)

В данном инструменте предусмотрены разнообразные «разделы» стилей, позволяющие изменять аранжировку аккомпанемента в зависимости от исполняемой композиции.

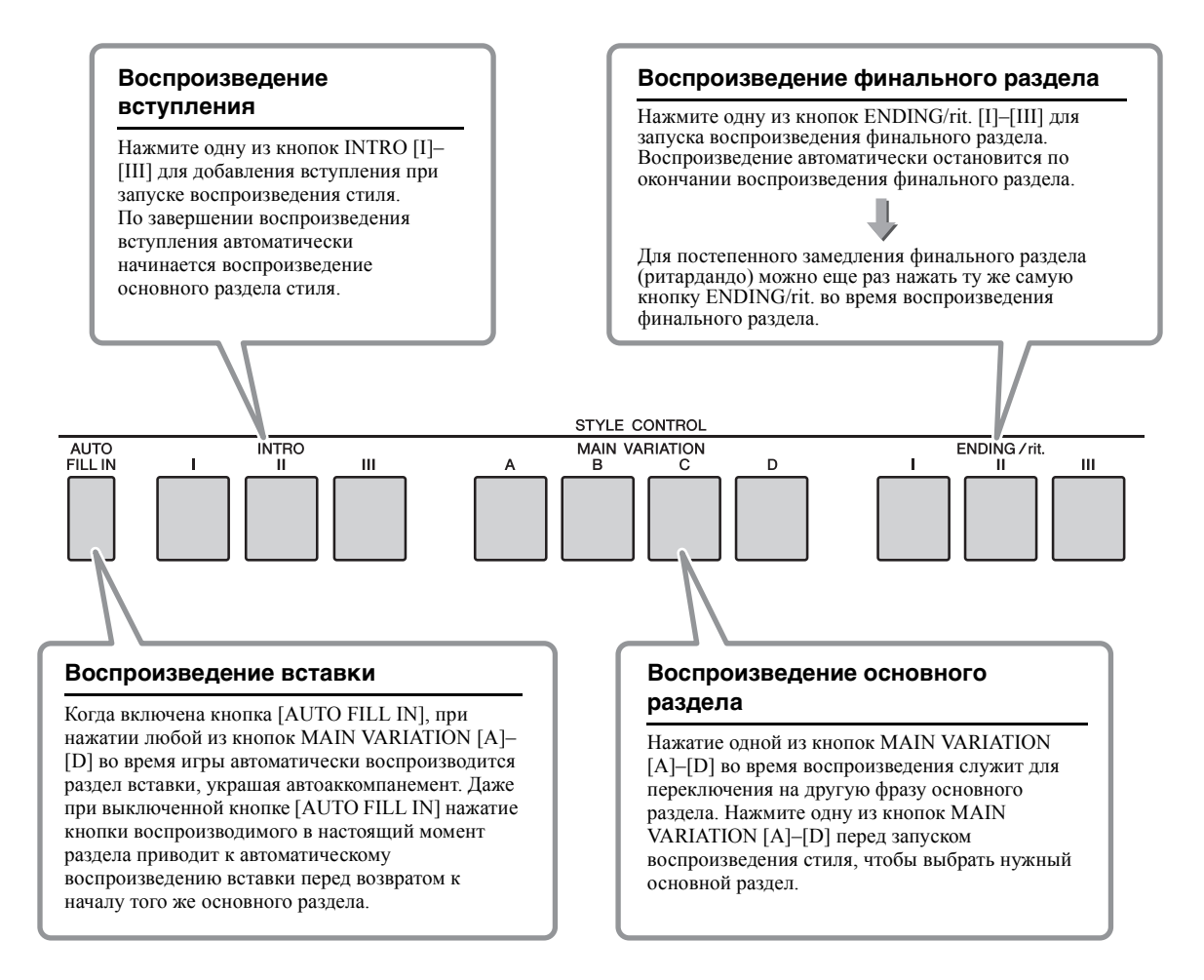

# <span id="page-18-1"></span><span id="page-18-0"></span>Задание точки разделения

Задайте на клавиатуре точку, разделяющую секции для правой и левой руки (точку разделения). При выключенном автоаккомпанементе нажатие клавиш в секции для левой руки используется для воспроизведения левого тембра. При включенном автоаккомпанементе секция для левой руки становится секцией аккордов (диапазоном автоаккомпанемента). Аккорды, проигрываемые в секции аккордов, вызывают воспроизведение соответствующего автоаккомпанемента, а к нотам, проигрываемым в секции правой руки, добавляется эффект гармонизации.

Первоначальная настройка по умолчанию для точки разделения – клавиша с номером 54 (клавиша F2#), но ее можно сменить на другую клавишу с помощью описанной ниже процедуры.

### **Нажмите кнопку [FUNCTION].**

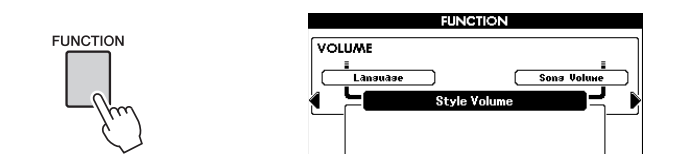

2 **Повторно нажимайте кнопки CATEGORY [**<**] и [**>**] для вызова функции «Split Point» (точка разделения).**

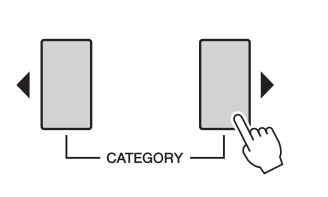

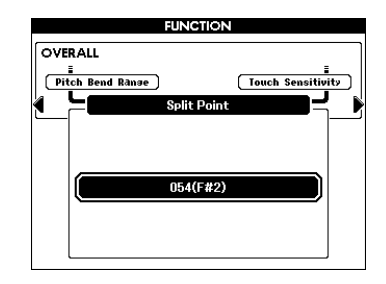

3 **С помощью диска задайте в качестве точки разделения любую клавишу от 036 (C1) до 096 (C6).**

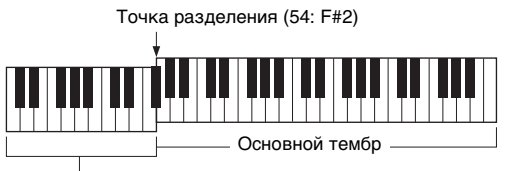

Диапазон автоаккомпанемента

#### *ПРИМЕЧАНИЕ*

- Клавиша, указанная для функции «Split Point» (точка разделения), включается в диапазон автоаккомпанемента.
- Для указания точки разделения можно также использовать кнопки [-/NO] и [+/YES]. Можно сбросить настройку точки разделения с восстановлением исходного значения по умолчанию, нажав кнопки [-/NO] и [+/YES] одновременно.

# <span id="page-19-0"></span>Функция остановки аккомпанемента

Если автоаккомпанемент включен, а синхронный запуск выключен, можно проигрывать аккорды в диапазоне аккомпанемента клавиатуры при остановленном стиле и, тем не менее, слышать аккорды аккомпанемента. В этом состоянии, которое называется «остановка аккомпанемента», распознаются все правильные аппликатуры аккордов и на экран выводится основной тон/тип аккорда. Поскольку данный инструмент правильно распознает аккорды, можно также использовать эффект гармонизации без воспроизведения стиля.

<span id="page-19-6"></span>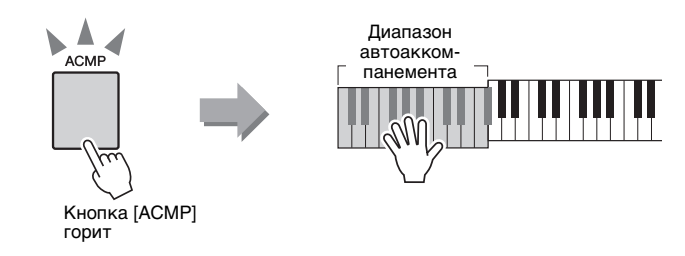

# <span id="page-19-1"></span>Типы стилей

Данный инструмент поддерживает следующие четыре типа стилей.

<span id="page-19-5"></span><span id="page-19-3"></span>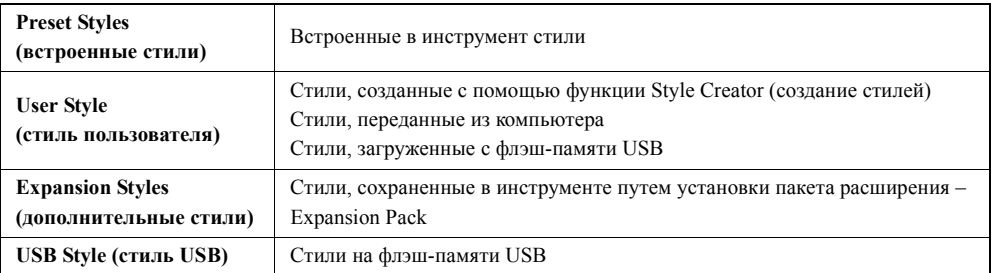

<span id="page-19-4"></span>На следующей схеме показана последовательность основных операций для воспроизведения встроенных стилей, стилей пользователя, загруженных стилей и стилей USB из места хранения.

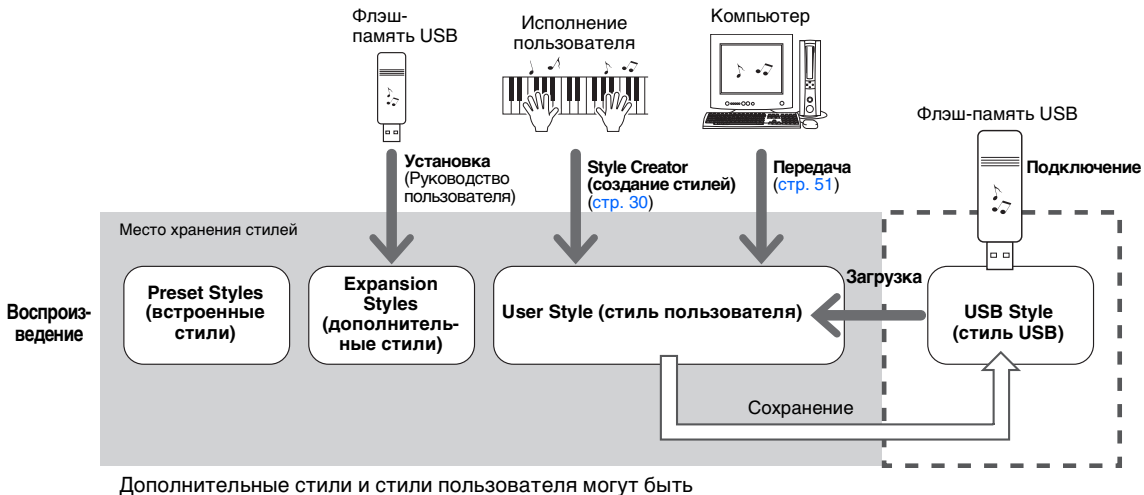

<span id="page-19-2"></span>выбраны с помощью кнопки [EXPANSION/USER].

# <span id="page-20-0"></span>Создание собственных настроек One Touch Setting (настройка в одно касание)

Пользователь может создать и сохранить свои собственные настройки в одно касание для стилей пользователя и стилей USB. Встроенные и дополнительные стили не могут использоваться как место назначения сохранения.

Созданные пользователем настройки будут сохраняться как часть данных стиля.

- 1 **Выберите стиль пользователя или стиль USB, в котором хотите сохранить свои настройки.**
- 2 **Выполните настройки панели для стиля, выбранного при выполнении шага 1.**
- 3 **Удерживая нажатой кнопку [MEMORY], нажмите одну из кнопок ONE TOUCH SETTING [1]–[4] для сохранения настроек панели в памяти настройки в одно касание, содержащейся в выбранном стиле.**

При выводе на экран запроса на перезапись существующего файла с новой настройкой в одно касание нажмите кнопку [EXECUTE] или [+/YES] для перезаписи файла или кнопку [-/NO] для отмены.

Нажмите одну из кнопок ONE TOUCH SETTING [1]–[4], чтобы загрузить новую настройку в одно касание в стиле.

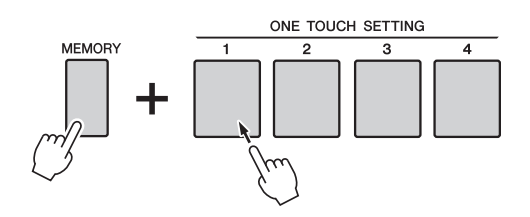

#### <span id="page-20-1"></span>УВЕДОМЛЕНИЕ

**• Если указанный стиль содержит данные настройки в одно касание, предыдущие данные настройки в одно касание будут стерты и заменены новыми данными.**

#### *ПРИМЕЧАНИЕ*

• Стили, переопределенные с помощью новой настройки в одно касание, автоматически сохраняются в формате SFF GE.

<span id="page-21-0"></span>**В этом разделе содержатся подробные сведения о функциях воспроизведения композиций, не описанных в руководстве пользователя.**

# <span id="page-21-3"></span><span id="page-21-1"></span>Регулировка громкости композиции

Эта функция позволяет установить баланс громкости между воспроизведением композиции и игрой на клавиатуре.

# **Нажмите кнопку [FUNCTION].**

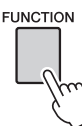

<span id="page-21-2"></span>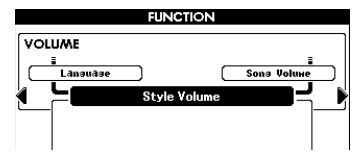

#### *ПРИМЕЧАНИЕ*

• Приведенные в данном разделе описания применимы только к режиму Song (композиция).

2 **Повторно нажимайте кнопки CATEGORY [**<**] и [**>**] для вызова функции «Song Volume» (громкость композиции).**

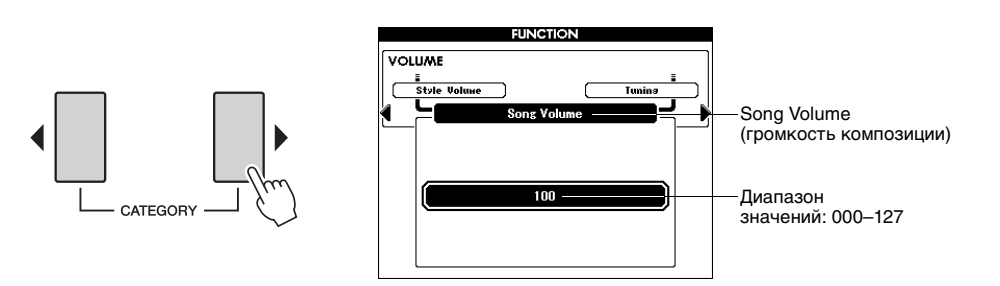

3 **С помощью диска задайте громкость композиции.**

#### *ПРИМЕЧАНИЕ*

• Инструкции по настройке громкости исполнения на

клавиатуре см. на [стр. 3.](#page-2-4)

# <span id="page-22-2"></span><span id="page-22-1"></span><span id="page-22-0"></span>Независимое приглушение звука для отдельных партий композиции

Композиция состоит из 16 дорожек. Каждая из «дорожек» композиции воспроизводит отдельную партию композиции – мелодию, партию перкуссионных инструментов, аккомпанемент и т.п.

Можно приглушить звук отдельных дорожек и самостоятельно сыграть приглушенные партии на клавиатуре, или просто приглушить те дорожки, прослушивание которых не требуется.

Используйте кнопку [REGIST/PART [MIXER]] для выбора дорожек TR 1–8, TR 9–16, затем с помощью кнопок SONG PART [1/9]–[8/16] приглушите или отмените приглушение звука соответствующих дорожек ([1]–[8], [9]–[16]). Кнопка каждой дорожки горит зеленым цветом, если звук дорожки не приглушен; кнопка не горит, если звук приглушен. Кроме того, номер дорожки с приглушенным звуком отображается на экране дисплея без рамки.

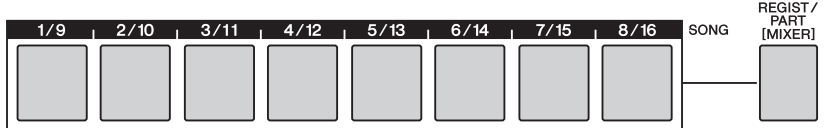

#### 1 **Выберите композицию, затем нажмите и удерживайте кнопку [REGIST/PART [MIXER]], пока на дисплее не появится нужная дорожка.**

При нажатии кнопки [REGIST/PART [MIXER]] на экране дисплея попеременно выбираются следующие элементы. «REGIST» → «TR 1-8»  $\rightarrow$  «TR 9–16».

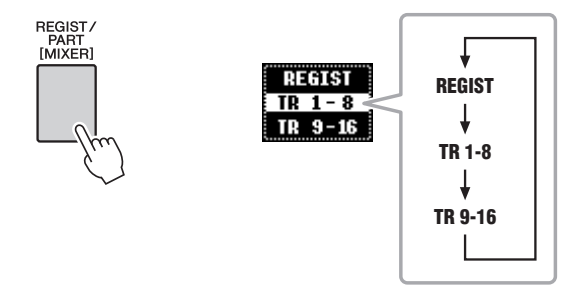

В таком состоянии пользователь может использовать восемь кнопок в качестве кнопок дорожек композиции.

### 2 **Нажмите нужные кнопки TRACK [1/9]–[8/16] для приглушения звука соответствующих дорожек.**

Для отмены приглушения звука снова нажмите соответствующие кнопки REGISTRATION MEMORY [1/9]–[8/16].

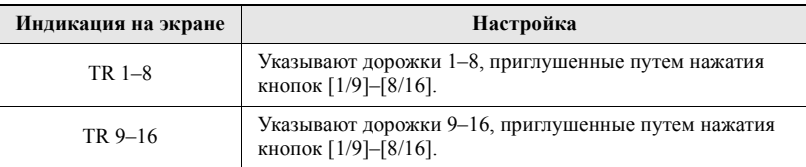

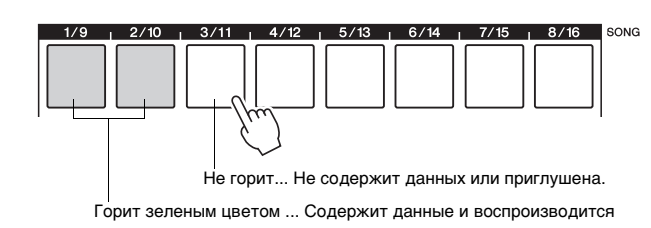

Номер дорожки не отображается… Нет данных.

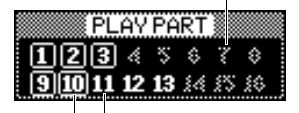

Номер дорожки отображается без рамки... Дорожка содержит данные, но звук приглушен.

Номер дорожки отображается в рамке ... Дорожка содержит данные и не приглушена.

# <span id="page-23-1"></span><span id="page-23-0"></span>Воспроизведение композиций в случайном порядке

Эта функция позволяет воспроизводить композиции в случайном порядке, нажав кнопку [DEMO], – другими словами, воспроизводить композиции, указанные в демонстрационной группе (стр[. 47\)](#page-46-0). Приведенное в данном разделе описание не применимо, если для функции Demo Group (демонстрационная группа) установлен режим «Demo» (демонстрация).

# **Нажмите кнопку [FUNCTION].**

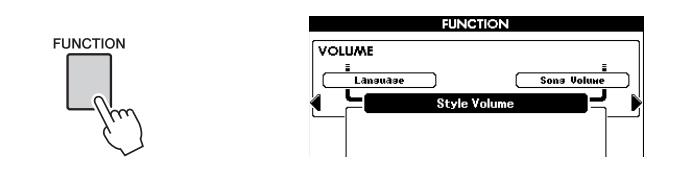

2 **Повторно нажимайте кнопки CATEGORY [**<**] и [**>**] для вызова функции «Demo Play Mode» (режим демонстрационного воспроизведения).**

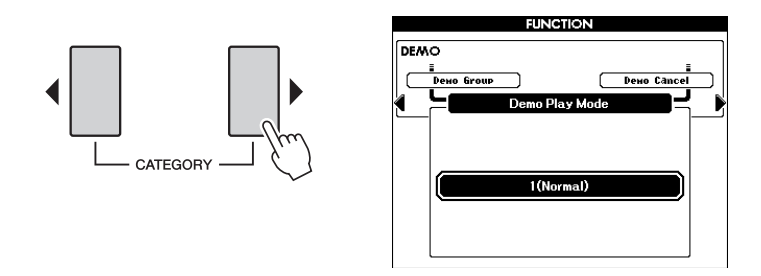

### 3 **С помощью диска управления выберите режим «Random» (в случайном порядке).**

Если требуется восстановить обычный режим воспроизведения, выберите «Normal» (обычный).

### 4 **Нажмите кнопку [DEMO], чтобы начать воспроизведение в случайном порядке.**

Композиции, указанные как Demo Group (демонстрационная группа) будут воспроизводиться в случайном порядке.

Пользователь может остановить воспроизведение композиции в любой момент, нажав кнопку [DEMO] или [START/STOP].

# <span id="page-24-0"></span>Типы композиций

Инструмент поддерживает воспроизведение композиций следующих трех типов.

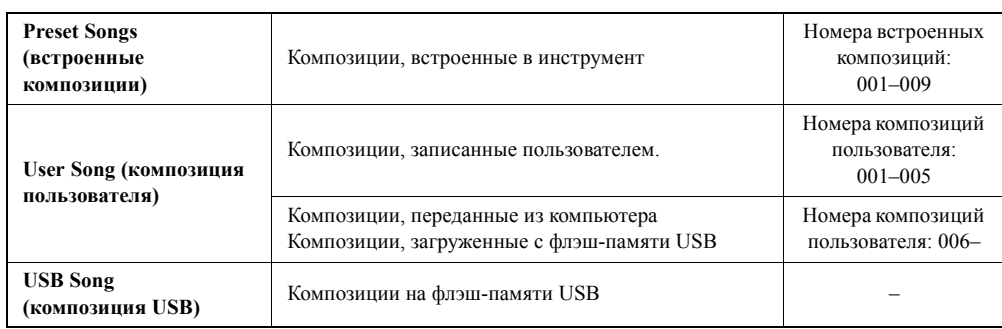

На следующей схеме показана последовательность основных операций для воспроизведения встроенных композиций, композиций пользователя, загруженных композиций и композиций USB из места хранения.

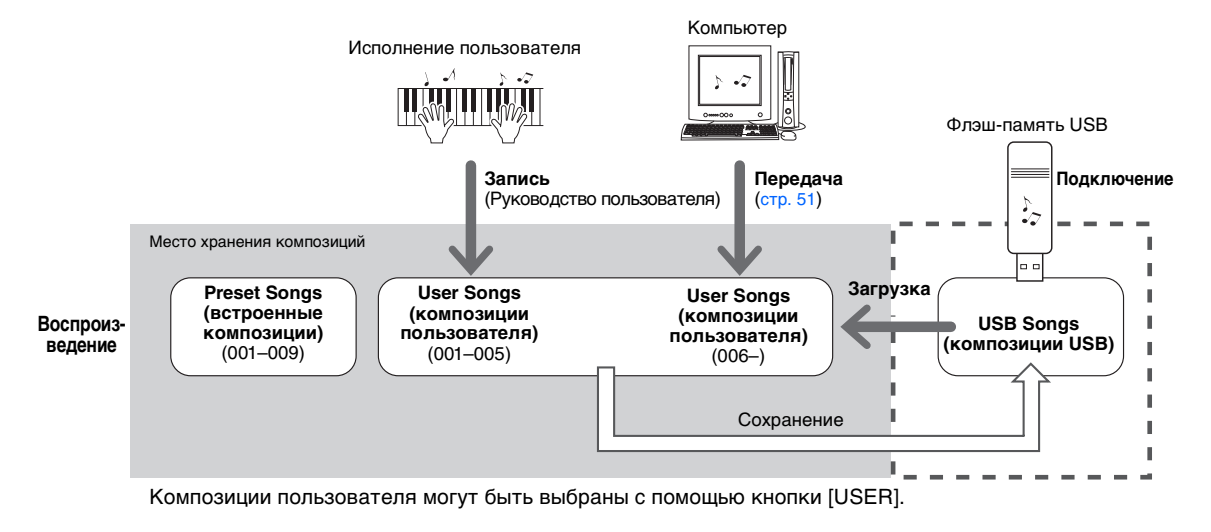

# <span id="page-25-1"></span><span id="page-25-0"></span>Редактирование композиций

При необходимости для окончательной отделки данных композиции можно отредактировать композицию пользователя и композицию USB для каждой дорожки, используя функцию Song Edit (редактирование композиций). Настраиваемыми объектами (параметрами) в функции редактирования композиций являются Voice (тембр), Pitch (высота звука) и Quantize (выравнивание). В дополнение к этим параметрам пользователь может использовать функцию Mixer (микшер) для настройки параметров отдельных дорожек и сохранения настроек, когда включена функция редактирования композиций.

#### Выберите композицию пользователя или композицию на флэш-памяти USB, содержащую данные, которые нужно отредактировать.

Возможно редактирование только композиций в формате SMF с расширением файла: «.mid». Встроенные композиции не могут использоваться для редактирования.

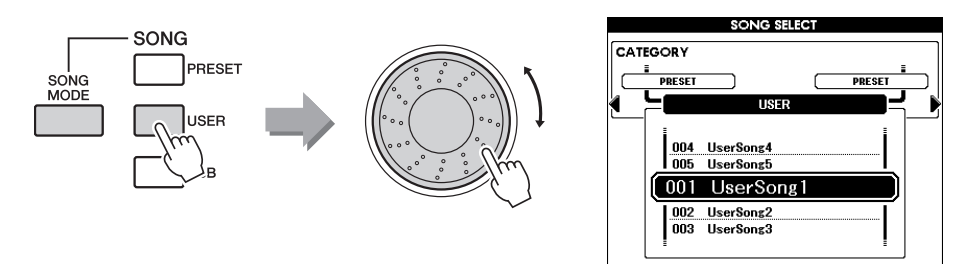

Нажмите и удерживайте кнопку [REC] более секунды для отображения экрана Song Edit (редактирование композиций). Отображается экран выбора дорожек - экран Part (партия).

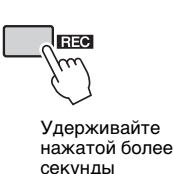

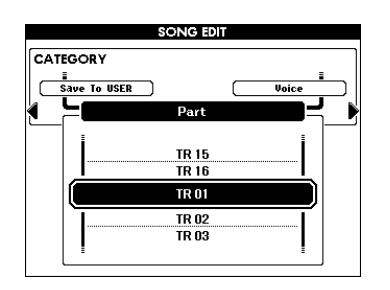

С помощью диска выберите нужную дорожку для редактирования.

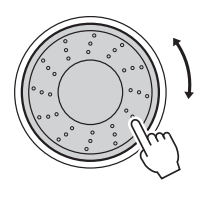

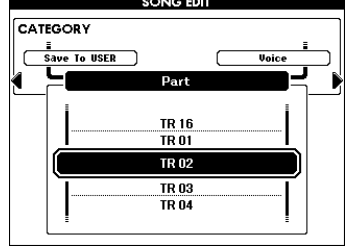

#### Отредактируйте дорожку, выбранную при выполнении шага 3, затем нажмите кнопку [EXECUTE].

Для выбранной дорожки можно изменить значения следующих параметров: «Voice» (тембр), «Ch Transpose» (транспонирование) и «Quantize» (выравнивание). Используйте кнопки CATEGORY [◀] и [▶] для выбора параметра «Voice», «Ch Transpose» или «Quantize», затем скорректируйте значение с помощью диска. При редактировании параметров «Ch Transpose» или «Quantize» нажмите кнопку [EXECUTE], чтобы подтвердить изменение. Повторно выполните шаги 3-4 для редактирования параметров других дорожек.

#### **ПРИМЕЧАНИЕ**

- Если в памяти инструмента недостаточно места для сохранения данных, на экране дисплея отображается соответствующее сообщение. Удалите с инструмента ненужные данные для увеличения объема свободной памяти.
- Если при выполнении шага 2 выбрана композиция GM2, появляется сообщение с запросом на подтверждение преобразования данных композиции в формат для этого инструмента. Нажмите кнопку [+/YES] для преобразования ланных композиции или кнопку [-/NO] для отмены.

#### ПРИМЕЧАНИЕ

• Редактирование композиций предусмотрено в режиме Song Mode (режим композиции). Если кнопка [SONG MODE] не горит, .<br>нажмите ее, чтобы включить.

#### **Voice (тембр)**

Служит для смены тембра для выбранной дорожки. При выборе тембра автоматически загружаются подходящие параметры тембра ([стр](#page-2-5). 3), такие как громкость тембра и уровень передачи сигнала для эффекта. Тем не менее, для уровня DSP устанавливается значение «0».

#### **Ch Transpose (транспонирование)**

Позволяет транспонировать записанные данные для отдельных каналов, повышая или понижая звук в пределах двух октав с шагом в полтона.

#### <span id="page-26-0"></span>**Quantize (выравнивание)**

Функция Quantize позволяет выровнять тайминг (время нажатия нот) для всех нот дорожки. Например, при записи приведенной ниже музыкальной фразы пользователь не может играть с абсолютной точностью, и исполнение может слегка спешить или запаздывать относительно точного тайминга. Функция Quantize – удобный способ коррекции этого явления.

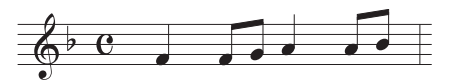

Выберите размер выравнивания (разрешение). Для получения оптимального результата заданный размер выравнивания должен быть равен самой короткой ноте на дорожке. Например, если самая короткая нота на этой дорожке – одна восьмая, следует указать одну восьмую как размер выравнивания.

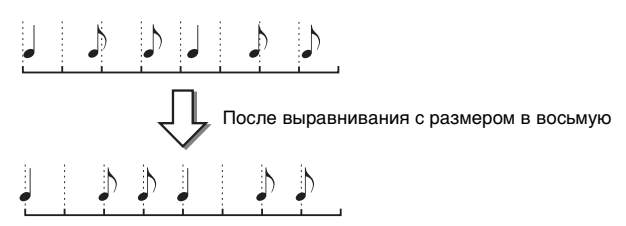

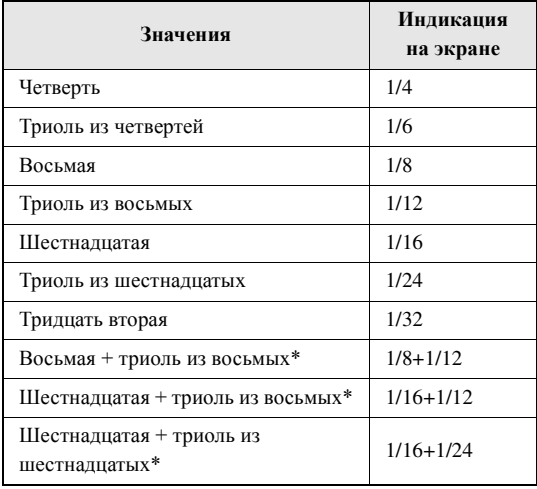

Варианты выравнивания, отмеченные звездочкой (\*), особенно удобны, так как позволяют одновременно выравнивать два разных значения нот. Например, если в одном канале содержатся восьмые ноты и триоли из восьмых, при выравнивании с размером в восьмую все ноты в канале будут выравниваться точно по восьмым, при этом будут уничтожены все триоли. Однако при применении варианта «Восьмая + триоль из восьмых» ноты восьмых и триолей будут выровнены правильно.

#### *ПРИМЕЧАНИЕ*

• Не следует транспонировать каналы 9 и 10. Для этих каналов обычно назначаются наборы ударных. При транспонировании каналов для наборов ударных происходит смена инструментов, назначенных для каждой из клавиш.

### 5 Отредактируйте параметры на экране Mixer (микшер) и настройте темп.

Нажмите и удерживайте кнопку [REGIST/PART [MIXER]] более секунды для отображения экрана Mixer (микшер). Подробнее об операциях на экране Міхег (микшер) см. в главе 6 руководства пользователя. Настройте темп с помощью кнопок ТЕМРО.

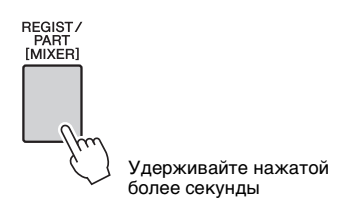

Нажмите кнопку [EXIT] для возврата на экран Song Edit (редактирование композиции).

### Нажмите кнопку [>/■] для прослушивания результата своих настроек.

<span id="page-27-0"></span>При необходимости выполните повторно шаги 3-5.

7 Для выбора места назначения сохранения повторно нажимайте кнопки CATEGORY [◀] и [▶], чтобы выбрать функцию «Save To USB» (сохранить на USB) или «Save to USER» (сохранить в данных пользователя). Затем при необходимости нажмите кнопку [USB], чтобы переключить место назначения сохранения.

Местом назначения файла можно выбрать либо флэш-память USB, либо внутреннюю память инструмента. Если требуется выполнить сохранение на флэш-памяти USB, выберите на экране «Save To USB» (сохранить на USB»; для сохранения во внутренней памяти выберите «Save To USER» (сохранить в данных пользователя).

При каждом нажатии кнопки [USB] место назначения сохранения переключается между флэш-памятью USB и внутренней памятью.

Автоматически отображается название композиции, выбранной при выполнении шага один.

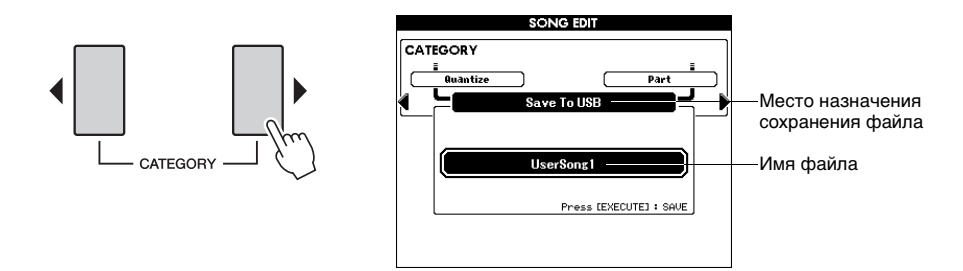

#### Переключение места назначения сохранения

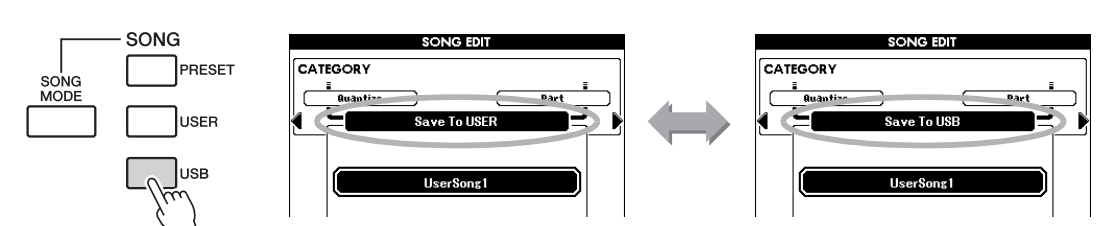

#### ПРИМЕЧАНИЕ 1

• Если хотите сохранить файл на флэш-памяти USB, сначала убедитесь, что флэш-память полключена к инструменту.

### 8 **Нажмите кнопку [EXECUTE], чтобы подтвердить место назначения сохранения.**

### 9 **При необходимости измените имя файла.**

Под первым символом имени файла отображается курсор.

- При нажатии кнопки Registration Memory [1] курсор перемещается влево, а при нажатии кнопки [2] – вправо.
- Воспользуйтесь диском, чтобы выбрать символ для текущего положения курсора. Предусмотрена возможность выбора следующих символов разного типа:

[A]–[Z], [a]–[z], [0]–[9], [!], [#], [\$], [%], [&], ['], [(], [)], [-], [^], [@], [{],  $[]$ ,  $[]$ ,  $[]$ 

• При нажатии кнопки Registration Memory [8] удаляется символ в положении курсора.

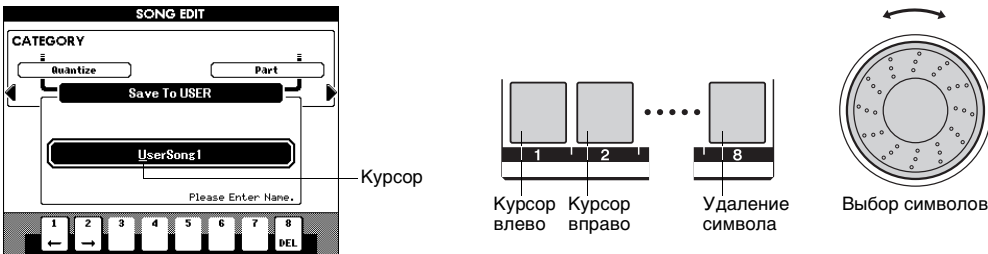

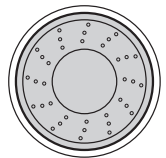

### 10 **Нажмите кнопку [EXECUTE]. Когда на экране появляется запрос на подтверждение, нажмите кнопку [+/YES] для выполнения операции сохранения или кнопку [-/NO] для отмены операции.**

Если указано имя уже существующего файла, на экране отображается запрос на подтверждение. Нажмите кнопку [EXECUTE] или [+/YES] для подтверждения перезаписи файла или кнопку [-/NO] для отмены. По завершении операции кратковременно появляется сообщение «Completed» («Завершено»), затем снова отображается предыдущий экран.

# 11 **Нажмите кнопку [EXIT] для выхода с экрана Song Edit (редактирование композиции).**

<span id="page-29-3"></span><span id="page-29-2"></span><span id="page-29-0"></span>**В инструменте предусмотрена функция Style Creator (создание стилей), позволяющая записывать и сохранять оригинальные стили. Записанные стили можно воспроизводить так же, как встроенные стили.**

# <span id="page-29-1"></span>Структура стилей

Данные стиля состоят из 14 разделов, каждый из которых содержит восемь отдельных партий.

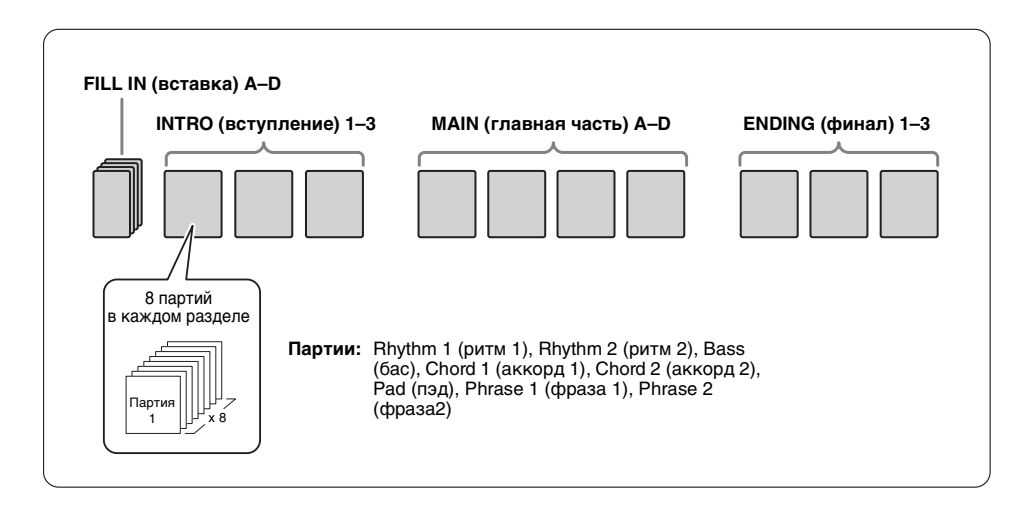

При помощи функции Style Creator можно создавать стили, по отдельности записывая партии или импортируя данные фраз из других существующих стилей. Несколько отличий записи стиля от записи композиции:

#### **• Циклическая запись**

Воспроизведение стиля представляет собой циклическое повторение ритмических фраз из нескольких тактов, запись стиля также происходит с использованием «циклов». Например, если начать запись с двухтактного раздела MAIN, запись этих двух тактов производится многократно. Записанные ноты будут воспроизводиться со следующего повтора (цикла), позволяя во время записи прослушивать ранее записанный материал.

#### **• Запись с наложением**

Этот метод позволяет записывать новый материал в канал, уже содержащий записанные данные, без удаления исходных данных. При записи стиля записанные данные не удаляются, кроме случаев использования таких функций, как Rhythm Clear (стирание ритма) (стр[. 39](#page-38-1)) и Part Clear (стирание партии) (стр[. 41\)](#page-40-0). Например, если начать запись с двухтактной части MAIN, эти два такта повторяются много раз. Записываемые ноты будут воспроизводиться со следующего повторения, что позволяет накладывать в цикле новый материал, одновременно прослушивая ранее записанный. Если стиль создается на базе существующего встроенного стиля, запись с наложением применяется только к ритмическим каналам. Для всех прочих каналов (кроме ритмических) необходимо перед началом записи удалить исходные данные.

# <span id="page-30-0"></span>Использование функции Style Creator

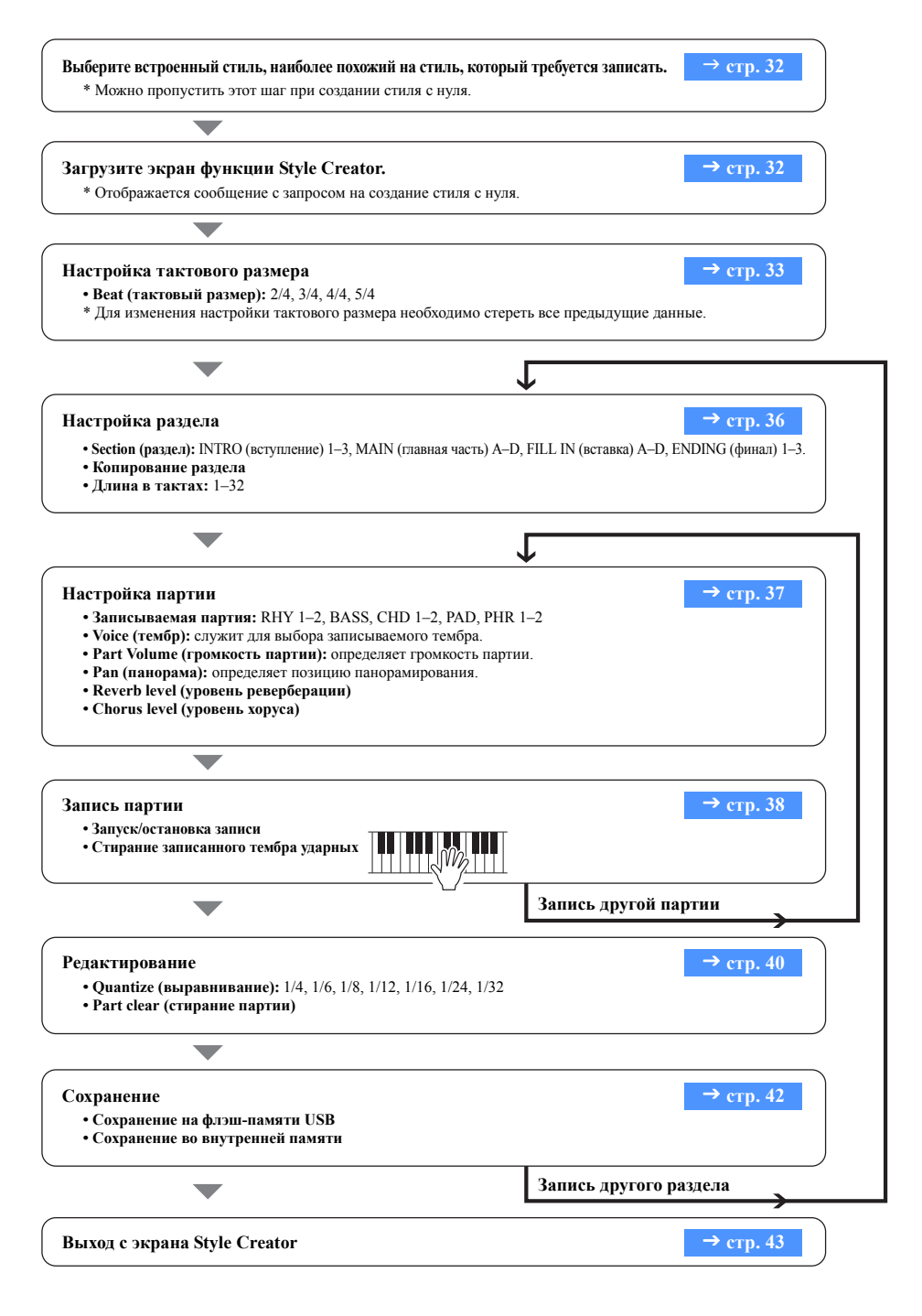

В любой момент (кроме периода записи) можно выйти с экрана Style Creator, нажав кнопку [EXIT]. По окончании операции сохранения записанных данных можно выйти с экрана Style Creator. Если операция сохранения записанных данных не завершилась, появляется сообщение с запросом на подтверждение выхода с экрана Style Creator без сохранения данных. Нажмите кнопку [+/YES] для выхода или кнопку [-/NO] для отмены.

# <span id="page-31-0"></span>Запуск функции Style Creator

# Выберите встроенный стиль, наиболее похожий на стиль, который требуется записать.

Можно также выбрать стиль из стилей пользователя или из стилей на флэш-памяти USB (стр. 20).

При создании стиля с нуля можно пропустить этот шаг. Убедитесь, что инструмент находится в режиме Style Mode (режим стиля), затем перейдите к следующему шагу. (Если горит кнопка [Song Mode], нажмите ее для переключения в Style Mode.)

<span id="page-31-1"></span>Нажмите кнопку [REC] для перехода на экран Style Creator (создание стилей).

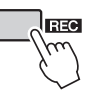

Отображается сообщение с запросом – требуется ли стереть (удалить) исходные данные и создать стиль с нуля.

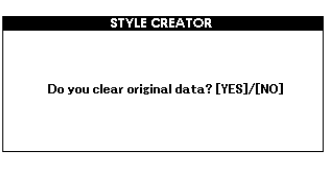

2 Для создания стиля с нуля нажмите кнопку [+/YES]. Для создания стиля с использованием данных стиля, указанного на шаге 1, нажмите кнопку [-/NO].

Отображается экран функции Style Creator.

ПРИМЕЧАНИЕ

• Если в памяти инструмента недостаточно места для сохранения данных, на экране дисплея отображается соответствующее сообщение. Удалите с инструмента ненужные данные для увеличения объема свободной памяти.

#### ПРИМЕЧАНИЕ

• Перед записью следует настроить громкость отдельных дорожек. Для настройки громкости отдельных дорожек перед выполнением шага 2 можно использовать функцию Mixer (микшер). Подробнее см. в главе 6 руководства пользователя

Текуший раздел Заданные значения длительности такта и количества долей **STYLE CREATOR** Текущий темп  $J = 120$ NEQSIIDE 001 Во время воспроизведения или записи отображается **HATH A** Lensth 4  $d/d$ номер текущего такта Section Copy **Section** Beat Функция, выбранная в данный момент с помощью кнопок CATEGORY [4]/[>]  $4/4$ В данном примере - номер доли, заданный с помощью наборного диска ''12 13 -14 '15 16  $(0)$ **REC**<br>BASS **RHY2** CHD1 CHD2 PAD PHR1 PHR2 Выбранный в настоящий момент раздел и выбранная партия в этом разделе

# <span id="page-32-1"></span><span id="page-32-0"></span>Настройка тактового размера

При создании нового стиля «с нуля» необходимо задать тактовый размер. При использовании стиля с его тактовым размером, настройка тактового размера не нужна; перейдите к разделу «Параметры раздела».

1 **Повторно нажимайте кнопки CATEGORY [**<**]/[**>**], пока на экране не появится параметр «Beat» (тактовый размер).**

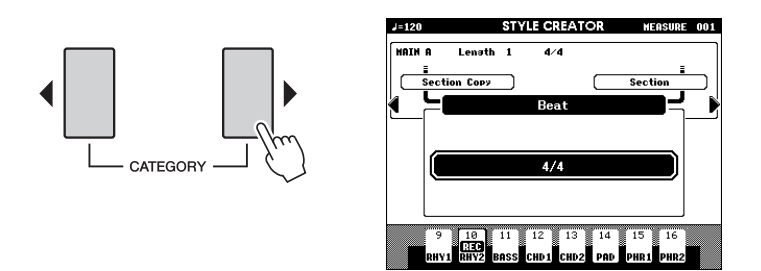

- 2 **Поворачивая диск, выберите тактовый размер.** Допустимые значения: 2/4, 3/4, 4/4, 5/4
- 3 **Нажмите кнопку [EXECUTE] для задания тактового размера.** Если стиль создается на основе существующего стиля, отображается следующее сообщение.

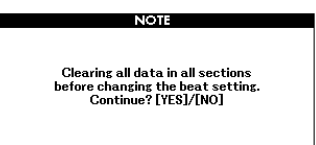

Нажмите кнопку [+/YES], чтобы стереть (удалить) все разделы в стиле.

# <span id="page-33-3"></span><span id="page-33-0"></span>Параметры раздела

В функции Style Creator предусмотрено два основных способа:

- Запись партий с клавиатуры (используется запись в реальном времени)
	- > Выполните действия, описанные в разделах «Выбор раздела» и «Настройка тактового размера», затем перейдите к разделу «Настройка партии».
- Компоновка разных разделов из существующих стилей
	- > Выполните действия, описанные в разделе «Копирование раздела».

# <span id="page-33-2"></span><span id="page-33-1"></span>Копирование раздела

Используйте эту функцию, если хотите создать собственный раздел, изменив существующий раздел или скомпоновав разделы из других существующих стилей.

Повторно нажимайте кнопки CATEGORY [◀]/[▶], пока на экране не появится функция «Section Copy» (копирование раздела).

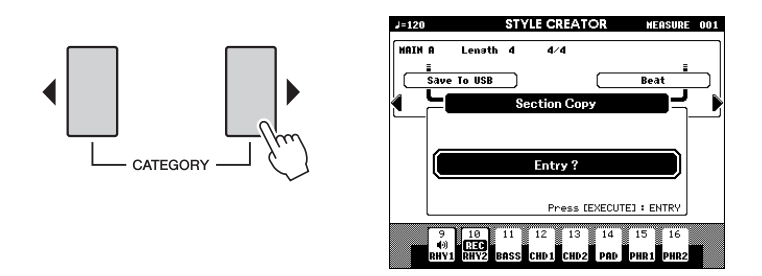

Нажмите кнопку [ENTER] для входа в функцию Section Copy (копирование раздела).

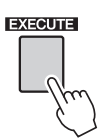

Нажимайте кнопки CATEGORY [◀]/[▶] или непосредственно нажмите кнопку SECTION в области STYLE CONTROL для выбора нужного раздела, в который нужно скопировать данные (раздел назначения).

Настройки: INTRO (вступление) 1-3, MAIN (главная часть) A-D, FILL IN (вставка) A-D, ENDING (финал) 1-3

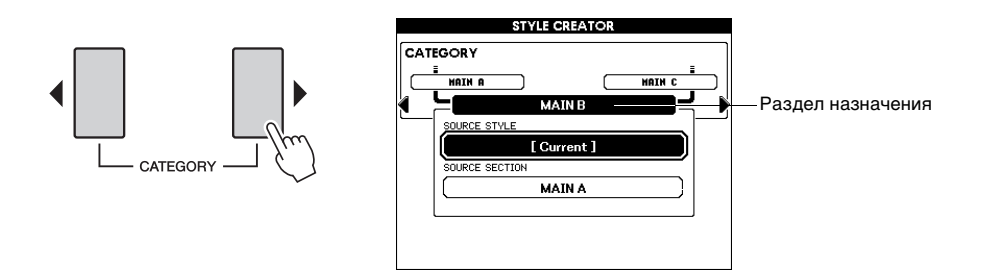

### 4 **Поворачивайте диск или непосредственно нажмите одну из кнопок категории STYLE для выбора исходного стиля.**

Можно выбрать стиль, редактируемый в настоящее время. С помощью диска выберите [Current] (текущий) на экране.

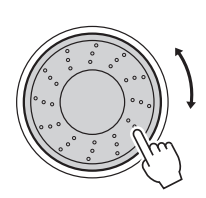

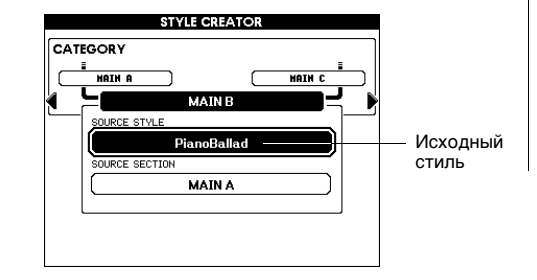

#### *ПРИМЕЧАНИЕ*

• Если раздел источника копирования и раздел назначения копирования имеют разную длину в тактах, будет использоваться длина в тактах источника копирования. При разном тактовом размере будет использоваться тактовый размер назначения копирования.

### 5 **Нажмите кнопку [EXECUTE] для задания исходного стиля.**

Теперь можно выбрать исходный раздел.

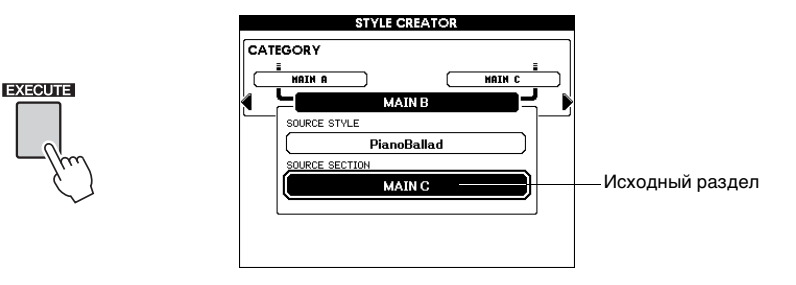

## 6 **Поверните диск для выбора исходного раздела.** Настройки: INTRO (вступление) 1–3, MAIN (главная часть) A–D, FILL IN (вставка) A–D, ENDING (финал) 1–3 Для отмены операции копирования раздела нажмите кнопку [EXIT].

7 **Нажмите кнопку [EXECUTE] для выполнения операции копирования раздела.**

8 **Для выхода из функции копирования раздела нажмите кнопку [EXIT].**

На дисплее снова появляется первый экран из приведенных ранее в шаге 2.

#### *ПРИМЕЧАНИЕ*

• В зависимости от объема данных исходного раздела и раздела назначения при недостатке памяти правильное копирование исходного раздела в раздел назначения будет невозможно. В этом случае возможно копирование только некоторых партий из исходного раздела, в то время как прочие партии скопированы не будут.

# <span id="page-35-0"></span>**Выбор раздела для записи**

- 1 **Повторно нажимайте кнопки CATEGORY [**<**]/[**>**], пока на экране не появится функция «Section» (раздел).**
- 2 **Повернув наборный диск или нажав кнопку SECTION в области STYLE CONTROL, выберите раздел для записи.**

Настройки: INTRO (вступление) 1–3, MAIN (главная часть) A–D, FILL IN (вставка) A–D, ENDING (финал) 1–3

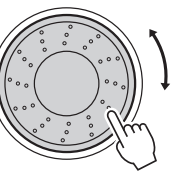

или

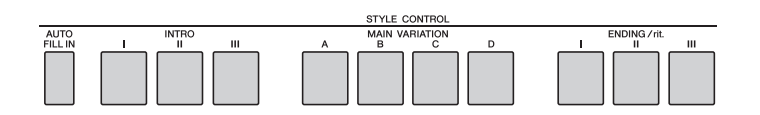

- *ПРИМЕЧАНИЕ*
	- Можно также выбрать нужный раздел вставки FILL IN A–D, нажав кнопку [AUTO FILL IN], а затем выбрав раздел A–D с помощью диска.

### 3 **Нажмите кнопку [EXECUTE] для задания раздела.**

Кнопка выбранного для записи раздела горит красным цветом. При выборе для записи раздела вставки FILL IN A–D соответствующая кнопка MAIN VARIATION A–D мигает.

### <span id="page-35-2"></span><span id="page-35-1"></span>**Настройка длины в тактах**

При создании нового стиля «с нуля» необходимо задать длину в тактах. При использовании существующего стиля длину в тактах при необходимости также можно задать. Для раздела FILL IN длину в тактах задать невозможно – раздел FILL IN имеет фиксированную длину в 1 такт.

- 1 **Повторно нажимайте кнопки CATEGORY [**<**]/[**>**], пока на экране не появится функция «Length» (длина).**
- 2 **Поворачивая наборный диск, выберите длину в тактах.** Допустимые значения: 1–32
- 3 **Нажмите кнопку [EXECUTE] для задания длины в тактах.**

#### *ПРИМЕЧАНИЕ*

• Если задать значение длины меньше предыдущего значения, любые данные за пределами новой длины будут удалены.

# <span id="page-36-7"></span><span id="page-36-0"></span>Настройки партии

### <span id="page-36-1"></span>**Выбор записываемой партии**

- 1 **Повторно нажимайте кнопки CATEGORY [**<**]/[**>**], пока на экране не появится параметр «Part» (партия).**
- 2 **Поворачивая диск, выберите записываемую партию.** Допустимые значения: RHYTHM 1–2, BASS, CHORD 1–2, PAD, PHRASE 1–2
- 3 **Нажмите кнопку [EXECUTE] для задания партии.** Кнопка, соответствующая записываемой партии, горит красным цветом.

# <span id="page-36-2"></span>**Выбор тембра**

- 1 **Повторно нажимайте кнопки CATEGORY [**<**]/[**>**], пока на экране не появится параметр «Voice» (тембр).**
- 2 **Нажмите кнопку категории VOICE, чтобы выбрать категорию тембра.**
- 3 **Поворачивая диск, выберите тембр.**

Допустимые значения:

Если для параметра Part (партия) выбрано значение **RHY 1**, можно выбрать любой тембр. Если для параметра Part (партия) выбрано значение **RHY 2**, можно выбрать любой из тембров ударных. Если выбрано значение **other Part** (другая партия), можно выбрать любой тембр, кроме тембров ударных.

### <span id="page-36-3"></span>**Громкость партии**

- 1 **Повторно нажимайте кнопки CATEGORY [**<**]/[**>**], пока на экране не появится параметр «Part Volume» (громкость партии).**
- 2 **Поворачивая диск, задайте громкость партии.** Допустимые значения: 0–127

# <span id="page-36-4"></span>**Панорама**

- 1 **Повторно нажимайте кнопки CATEGORY [**<**]/[**>**], пока на экране не появится параметр «Pan» (панорама).**
- 2 **Поворачивая диск, задайте позицию панорамирования.** Допустимые значения: 0–64–127

# <span id="page-36-5"></span>**Уровень реверберации**

- 1 **Повторно нажимайте кнопки CATEGORY [**<**]/[**>**], пока на экране не появится параметр «Reverb Level» (уровень реверберации).**
- 2 **Поворачивая диск, задайте глубину реверберации.** Допустимые значения: 0–127

# <span id="page-36-6"></span>**Уровень хоруса**

- 1 **Повторно нажимайте кнопки CATEGORY [**<**]/[**>**], пока на экране не появится параметр «Chorus Level» (уровень хоруса).**
- 2 **Поворачивая диск, задайте глубину хоруса.** Допустимые значения: 0–127

#### *ПРИМЕЧАНИЕ*

• Кроме того, можно выбрать партию, если нажать кнопку партии ([RHY 1]–[PHR 2]), удерживая нажатой кнопку [REC].

# <span id="page-37-3"></span><span id="page-37-0"></span>Записываемая партия

**Индикация кнопок партий**

<span id="page-37-2"></span>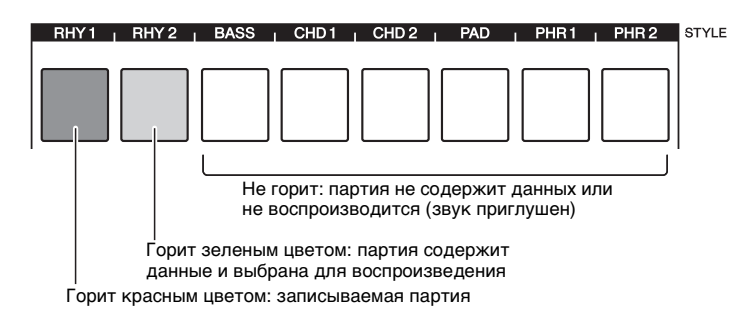

# <span id="page-37-4"></span><span id="page-37-1"></span>**Запись ритмической партии**

Если для записи выбрана ритмическая партия (см. стр[. 37](#page-36-0)), следуйте приведенным ниже инструкциям.

#### 1 **Убедитесь, что для записи выбрана нужная ритмическая партия – «RHY 1» или «RHY 2».**

Кнопка, соответствующая записываемой партии, горит красным цветом. В таком состоянии на экране в поле записываемой партии также появляется индикация «REC».

*ПРИМЕЧАНИЕ*

• Выбранную партию можно сменить, снова выбрав раздел.

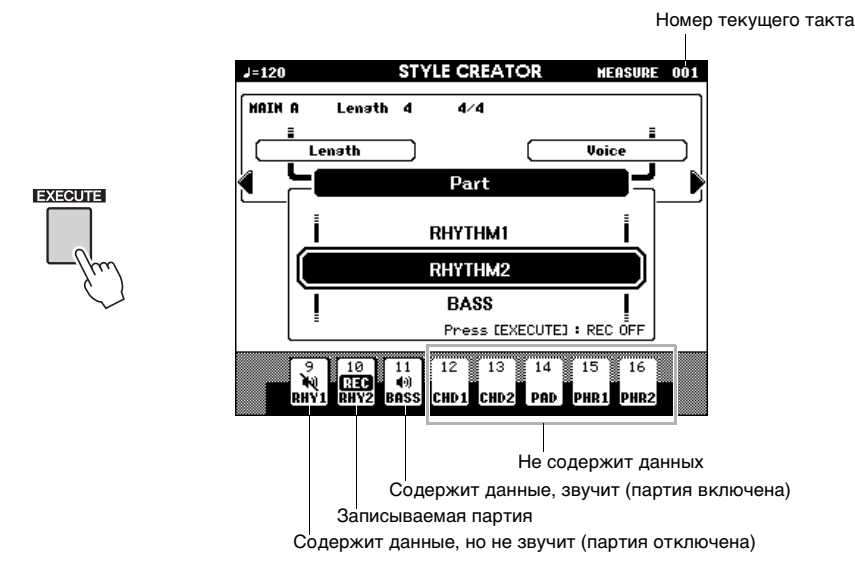

Начните играть на клавиатуре для проверки звучания соответствующих тембров ударных. Во время записи можно приглушить звук партий (кроме записываемой в данный момент партии), просто нажав кнопку [PART]; в поле партии появится индикация приглушения звука. Также в таком состоянии гаснет кнопка [PART], горевшая зеленым цветом.

Если перед записью требуется отрепетировать партию, нажмите кнопку [EXECUTE]. На экране гаснет индикация «REC» для данной партии. В таком состоянии можно начать репетицию, нажав кнопку [START/STOP]. После нажатия кнопки [START/STOP] для остановки репетиции можно вернуться в режим ожидания записи партии, снова нажав кнопку [EXECUTE].

### 2 **Нажмите кнопку [START/STOP], чтобы начать запись.**

### 3 **Играйте на клавиатуре и запишите тембры ударных.**

Если стиль в целом воспроизводится в режиме повторения, можно начать запись с любого места.

### 4 **Для остановки записи нажмите кнопку [START/STOP].**

#### <span id="page-38-3"></span><span id="page-38-1"></span>**Стирание записанных тембров ударных**

Если требуется стереть записанные тембры ударных, после запуска записи (см. шаг 2 описанной выше операции записи) выполните приведенные ниже инструкции.

- 1 Нажав и удерживая кнопку [-], нажмите клавишу или клавиши, соответствующие стираемому тембру.
- <span id="page-38-2"></span>2 Нажмите кнопку [START/STOP] для завершения операции стирания.

# <span id="page-38-0"></span>**Запись басовой партии, партии аккордов, партии пэда и партии фраз**

Если для записи выбрана не ритмическая партия (см. стр[. 38](#page-37-0)), следуйте приведенным ниже инструкциям.

1 **Убедитесь, что для записи выбрана нужная партия (не ритмическая).**

Кнопка, соответствующая записываемой партии, горит красным цветом. В таком состоянии на экране в поле записываемой партии также появляется индикация «REC».

### 2 **Нажмите кнопку [START/STOP], чтобы начать запись.**

#### 3 **Начните играть на клавиатуре и запишите исполнение.**

#### **Правила записи неритмических партий**

Подробнее о записи партий, не являющихся ритмическими (RHY1, 2), см. в приведенном ниже разделе. Запись следует выполнять, используя ноты, соответствующие аккорду CM7.

- При записи базовой партии и партии фраз пользуйтесь только тонами звукоряда CM7 (т.е. C, D, E, G, A и B – до, ре, ми, соль, ля и си-бемоль).
- При записи партии аккордов и партии пэда пользуйтесь только тонами аккорда C (т.е. C, E, G и B – до, ми, соль и си-бемоль).

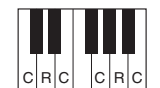

C = нота аккорда C, R = рекомендуемые ноты

Используя записанные здесь данные, автоаккомпанемент (воспроизведении стиля) преобразуется в соответствии с изменениями аккордов в процессе исполнения. Аккорд, который служит основой для этого преобразования нот, называется исходным аккордом – Source Chord, по умолчанию для исходного аккорда устанавливается значение CM7 (как на приведенном выше рисунке).

- 4 **Для остановки записи нажмите кнопку [START/STOP].** Запишите другие партии в других разделах.
- 5 **Сохранение данных стиля ([стр. 42\)](#page-41-0).**

*ПРИМЕЧАНИЕ*

• Эта операция предназначена для стирания только ритмической партии; стереть другие партии (например, басовую партию или партию аккордов) невозможно.

*ПРИМЕЧАНИЕ*

• Выбранную партию можно сменить, снова выбрав раздел.

#### *ПРИМЕЧАНИЕ*

• Для разделов INTRO (вступление) и ENDING (финал) можно использовать любой нужный аккорд или последовательность аккордов. Если при записи не забывать о переключении разделов (Intro  $\rightarrow$  Main  $\rightarrow$  Fill in  $\rightarrow$  $Main → Ending$ ), можно получить лучшие результаты.

# <span id="page-39-0"></span>Редактирование (выравнивание и стирание партий)

# <span id="page-39-2"></span><span id="page-39-1"></span>Quantize (выравнивание)

Эта функция обеспечивает автоматическое выравнивание тайминга (времени нажатия нот) для всех записанных нот.

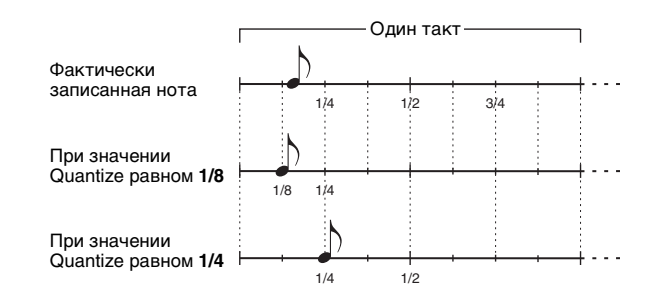

- Повторно нажимайте кнопки CATEGORY [◀]/[▶], пока на экране не появится функция «Quantize» (выравнивание).
- Поворачивая диск, выберите значение. ') Настройки: 1/4, 1/6, 1/8, 1/12, 1/16, 1/24, 1/32
- Нажмите кнопку [EXECUTE].

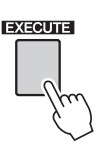

Появляется сообщение «UNDO» («Отменить»).

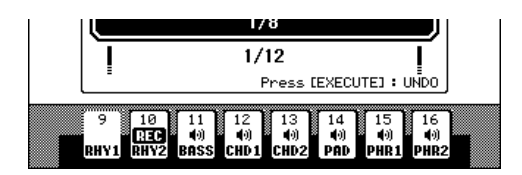

А Для подтверждения замены ранее заданного значения функции Quantize нажмите кнопку [EXECUTE] еще раз.

#### ПРИМЕЧАНИЕ

- Если не указана записываемая партия, задать значение функции Quantize невозможно. Укажите записываемую партию и затем используйте функцию Quantize.
- Значок отмены операции исчезает с дисплея при переходе на другой экран.

# <span id="page-40-2"></span><span id="page-40-1"></span><span id="page-40-0"></span>**Стирание записанной партии**

Выберите раздел для стирания, затем выполните приведенные ниже инструкции.

- 1 **Повторно нажимайте кнопки CATEGORY [**<**]/[**>**], пока на экране не появится параметр «Part Clear» (стирание партии).**
- 2 **Нажмите и удерживайте кнопку партии более секунды, чтобы выбрать партию для стирания.**

*ПРИМЕЧАНИЕ*

• Можно также выбрать партию, поворачивая диск. В этом случае для стирания партии следует нажать кнопку [EXECUTE].

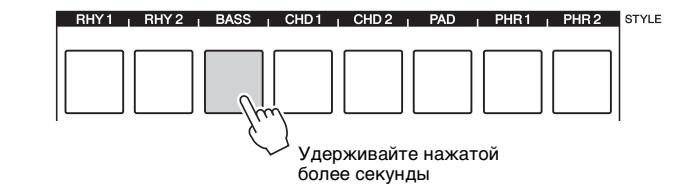

Отображается запрос на подтверждение операции.

### 3 **Для стирания выбранной партии нажмите кнопку [+/YES].**

# <span id="page-41-1"></span><span id="page-41-0"></span>Сохранение данных

Сохраните записанные данные. Местом назначения операции сохранения можно выбрать либо флэшпамять USB, либо внутреннюю память. Если требуется сохранить файл на флэш-памяти USB, подключите нужную флэш-память USB к разъему USB TO DEVICE.

### Повторно нажимайте кнопки CATEGORY [◀]/[▶], пока на экране не появится функция «Save To USB» (сохранить на USB) или «Save To USER» (сохранить в данных пользователя)

Новый номер стиля пользователя присваивается автоматически и отображается на экране дисплея.

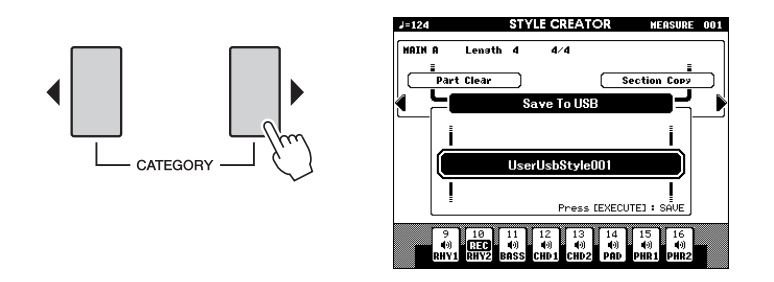

#### **УВЕДОМЛЕНИЕ**

• Если выбран номер стиля пользователя, который содержит ранее записанные данные, эти данные удаляются и заменяются новыми данными.

#### ПРИМЕЧАНИЕ

- Для завершения работы с функцией Style Creator без сохранения данных нажмите кнопку [EXIT], а затем - кнопку [+/YES].
- Можно сохранить не более 50 файлов стилей.

### Нажмите кнопку [USB] для выбора нужного места назначения.

При каждом нажатии кнопки [USB] место назначения сохранения переключается между флэш-памятью USB и внутренней памятью. Если требуется выполнить сохранение на флэш-памяти USB, выберите на экране «Save To USB» (сохранить на USB; для сохранения во внутренней памяти выберите «Save To USER» (сохранить в данных пользователя). Автоматически создается имя файла, используемое по умолчанию.

При выборе параметра «Save To USER» в качестве места назначения записанные данные будут сохранены и назначены для кнопки [EXPANSION/USER].

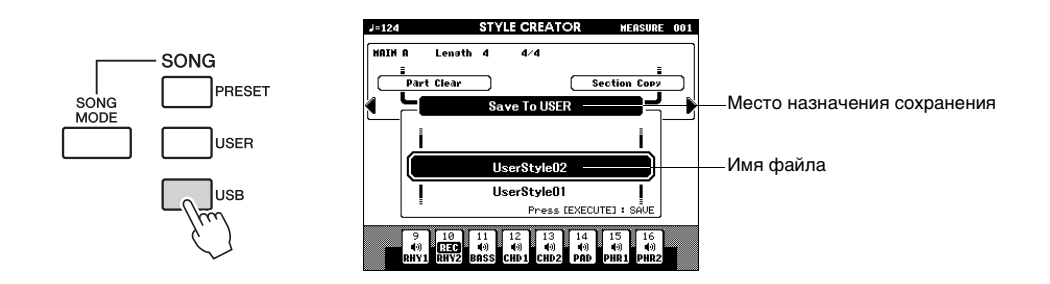

■ Если требуется перезаписать существующий файл стиля пользователя, выберите этот файл с помощью диска, затем перейдите к шагу 3.

Нажмите кнопку [EXECUTE], чтобы задать место назначения сохранения.

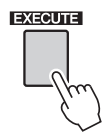

Отображается запрос на подтверждение операции.

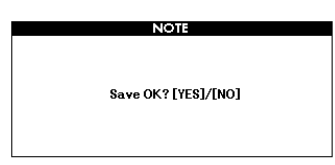

#### Нажмите кнопку [+/YES] для выполнения операции сохранения.

По завершении операции сохранения отображается следующий экран. Стиль автоматически сохраняется в формате SFF GE.

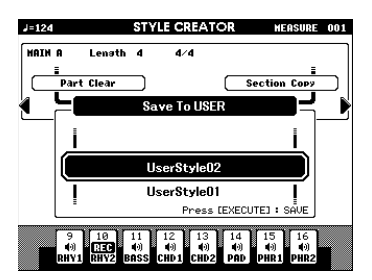

- ПРИМЕЧАНИЕ
	- Если выбран номер стиля пользователя, который содержит ранее записанные данные, отображается запрос на подтверждение операции «Overwrite?» («Заменить?») Для подтверждения операции сохранения с заменой ранее записанных данных нажмите кнопку [+/YES].

При необходимости можно вернуться к более раннему этапу процедуры и задать другие разделы, используя настройку раздела (стр. 34), а затем записать дополнительные партии.

# <span id="page-42-0"></span>Выход с экрана Style Creator

Нажмите кнопку [EXIT] для выхода с экрана Style Creator (создание стилей).

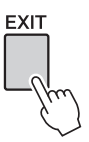

Если сохранение записанных данных не было выполнено, появляется сообщение с запросом на подтверждение выхода с экрана Style Creator без сохранения данных. Нажмите кнопку [+/YES] для выхода или кнопку [-/NO] лля отмены.

#### Удаление стиля пользователя

- 1 Нажмите кнопку [FILE MENU].
- 2 Повторно нажимайте кнопки CATEGORY [ $\blacktriangleleft$ ]/[ $\blacktriangleright$ ], пока на экране не появится функция «User Delete» (удалить данные пользователя) или «USB Delete» (удалить с USB) Выберите функцию функция «User Delete», если хотите удалить стиль пользователя, назначенный для кнопки [EXPANSION/USER]; выберите «USB Delete», если хотите удалить стиль пользователя с флэш-памяти USB.
- 3 Поворачивая диск, выберите данные стиля пользователя, которые требуется удалить.
- 4 Нажмите кнопку [EXECUTE].
- 5 Для удаления файла нажмите кнопку [+/YES].

# <span id="page-43-2"></span><span id="page-43-0"></span>**Функции**

Экран Function (функции) позволяет пользователю выполнить детальную настройку параметров инструмента, такую как тонкая настройка высоты звука, регулировка баланса громкости между воспроизведением и собственным исполнением, корректировка параметров, связанных с эффектами и т.д. Всего предусмотрена настройка 60 параметров.

# <span id="page-43-1"></span>Основные операции

Для вызова экрана Function (функции) нажмите кнопку [FUNCTION].

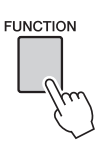

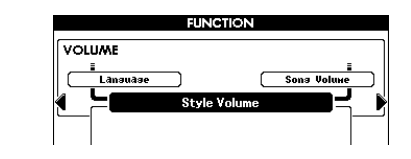

Повторно нажимайте кнопки CATEGORY [◀] и [▶], пока на экране не появится название нужной функции.

Просмотрите список функций, начинающийся на стр. 45. Над выбранным в данный момент элементом слева отображается имя предыдущего элемента из этого списка, а справа - имя следующего элемента.

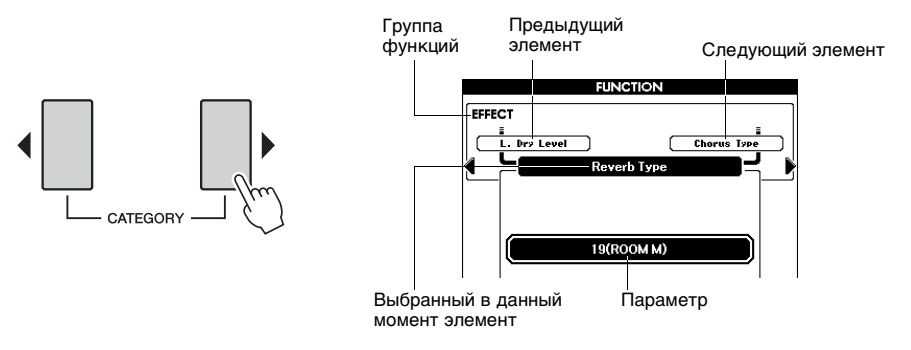

## 3 Настройка параметров выполняется с помощью кнопок [-/NO] и [+/YES] или диска.

Кнопки [-/NO] и [+/YES] служат для включения и отключения функций: [+/YES] = ON (вкл.), [-/NO] = OFF (выкл.).

При одновременном нажатии кнопок [-/NO] и [+/YES] восстанавливаются значения по умолчанию (кроме первоначальной настройки MIDI).

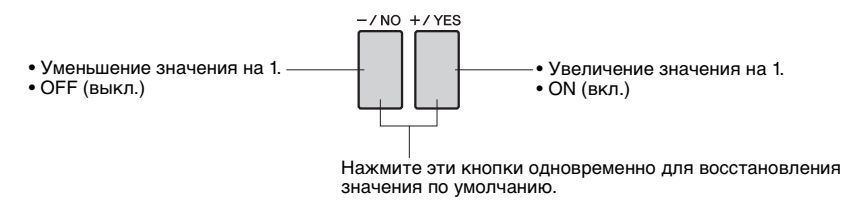

После внесения изменений некоторые настройки функций сразу сохраняются в памяти. Для восстановления всех исходных заводских настроек выполните процедуру «Backup Clear» (очистка резервной копии), описанную в разделе «Инициализация» руководства пользователя.

# <span id="page-44-0"></span>**Перечень функций**

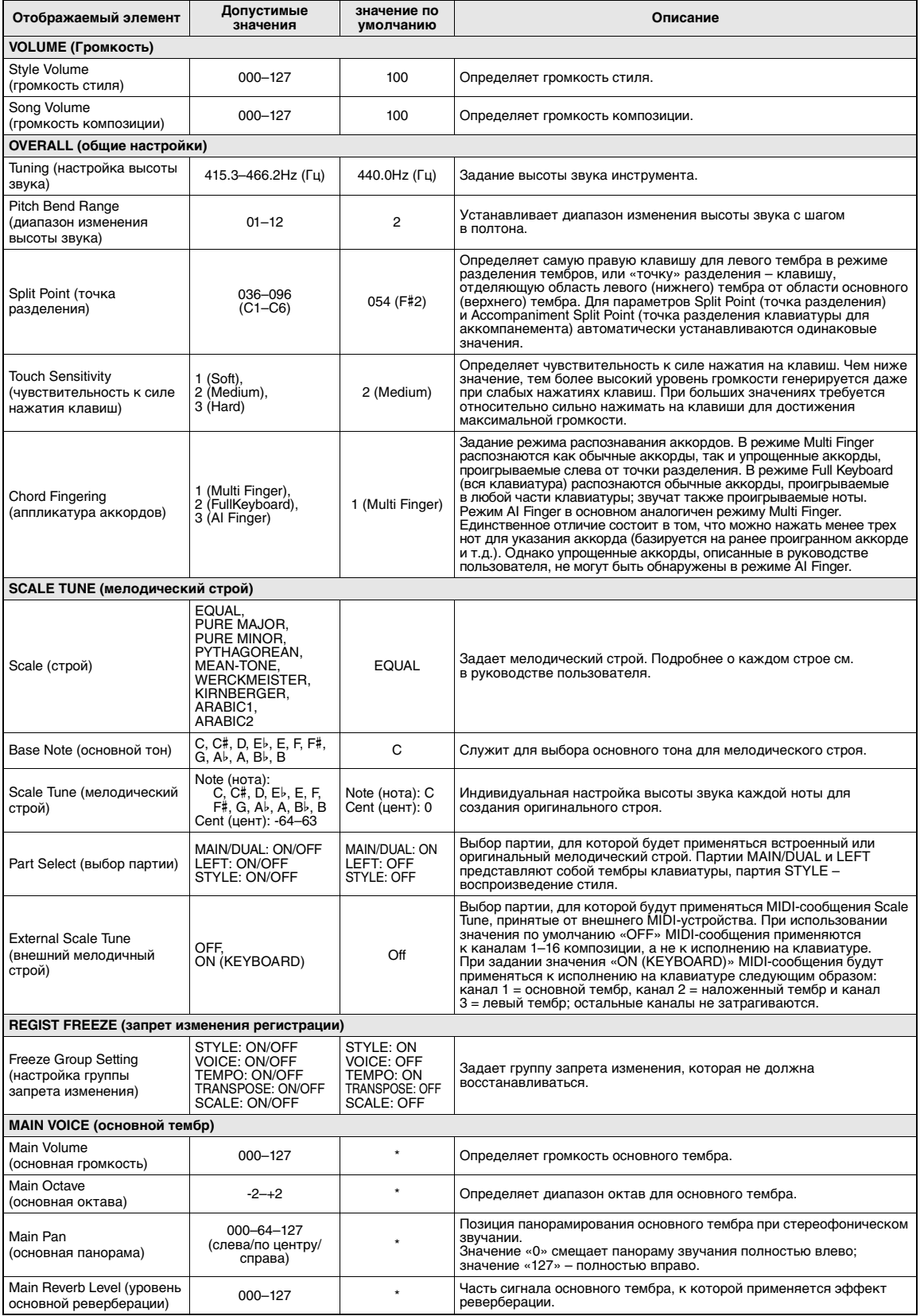

<span id="page-45-0"></span>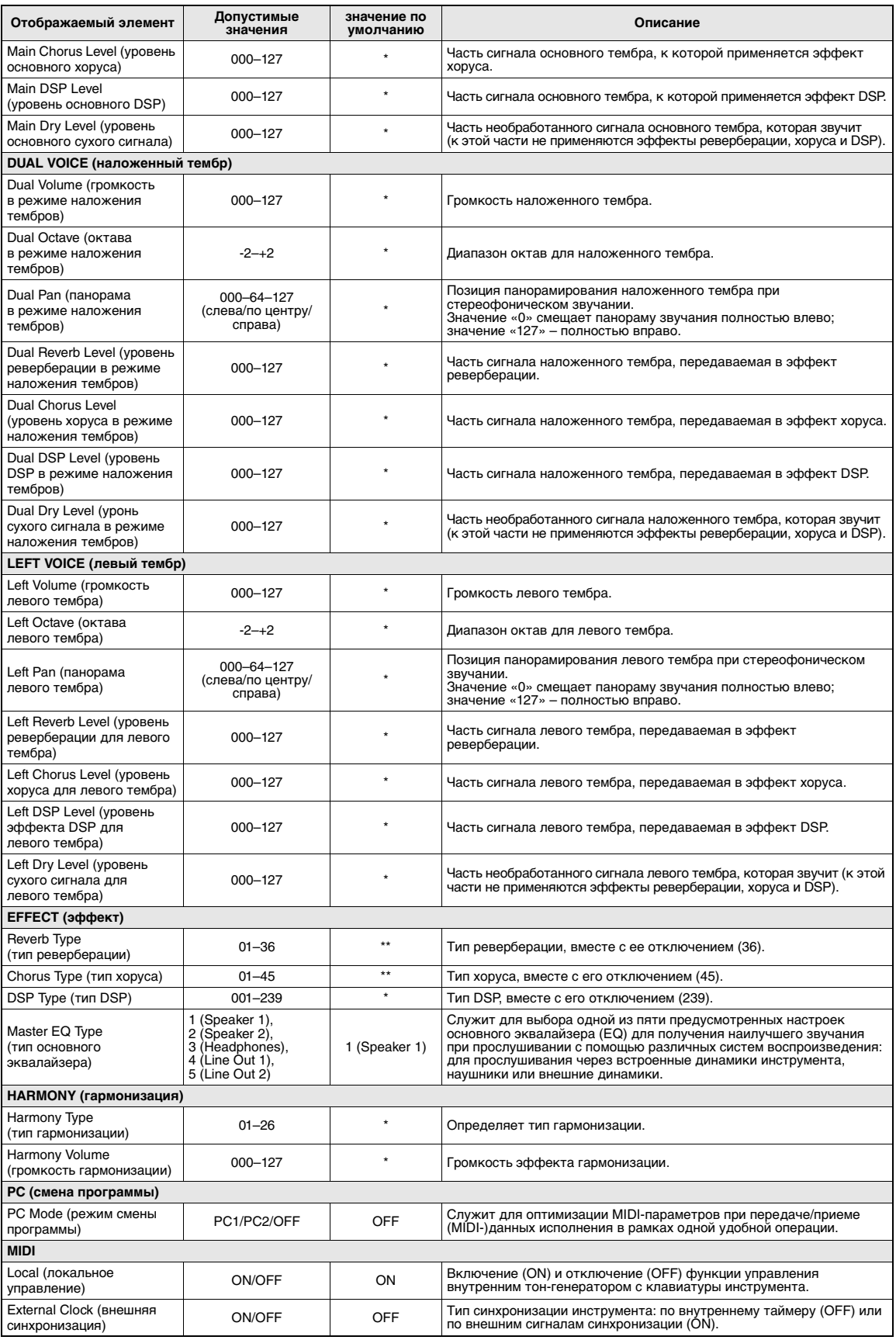

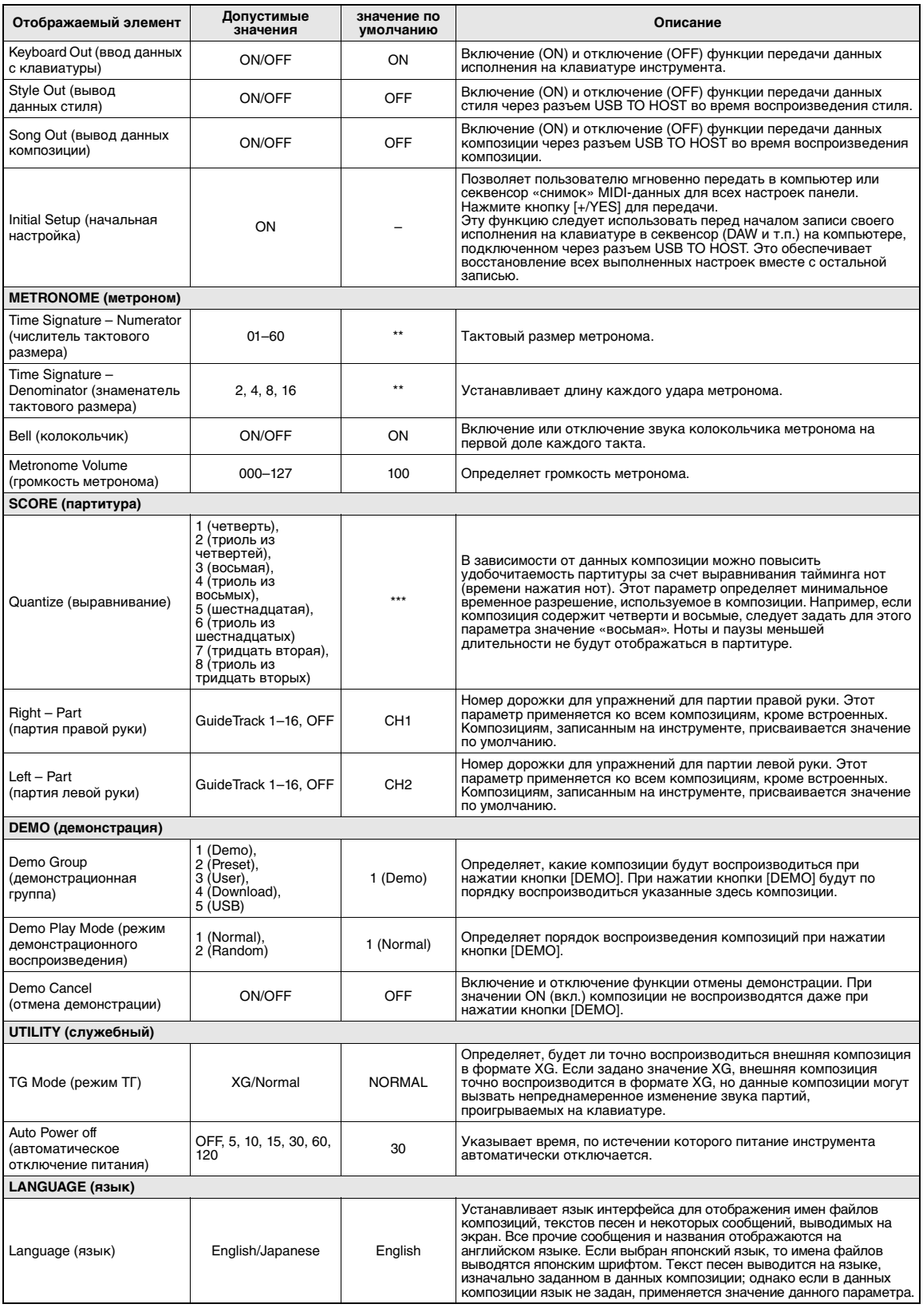

<span id="page-46-4"></span><span id="page-46-3"></span><span id="page-46-2"></span><span id="page-46-1"></span><span id="page-46-0"></span>\* Отличается для каждой комбинации тембров.

\*\* Отличается для каждой комбинации композиции или стиля.

\*\*\*Отличается для встроенного значения в композиции. При отсутствии значения выбирается 6 (триоль из шестнадцатых).

<span id="page-47-4"></span><span id="page-47-0"></span>В данном разделе приведена подробная информация о настройках MIDIинтерфейса, необходимых для передачи (MIDI-)данных исполнения между инструментом и компьютером, и операциях передачи файлов. Подробнее о подключении к компьютеру и установке драйвера см. в части «Подключение к компьютеру» руководства пользователя.

# <span id="page-47-1"></span>Настройки MIDI для передачи данных исполнения между инструментом и компьютером

# <span id="page-47-3"></span><span id="page-47-2"></span>PC Mode (режим смены программы)

Задав значение «PC Mode» на экране Function (функция), можно настроить несколько MIDI-параметров в рамках одной удобной операции. Допустимыми являются три значения: РС1, РС2 и ОГГ (выкл.).

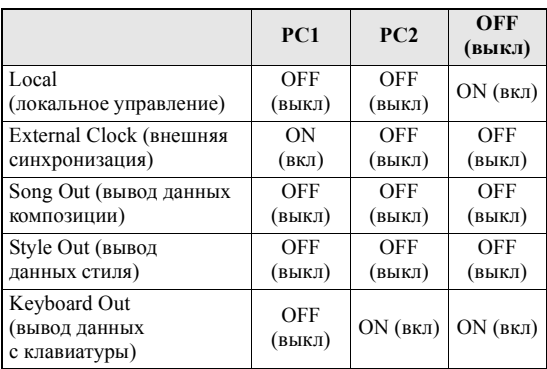

# Нажмите кнопку [FUNCTION].

# **FUNCTION**

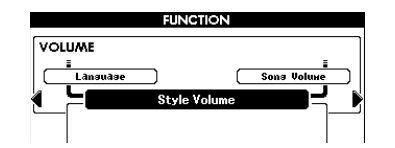

Повторно нажимайте кнопки CATEGORY [◀] и [▶], чтобы выбрать функцию «PC Mode» (режим смены программы).

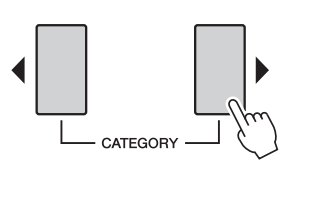

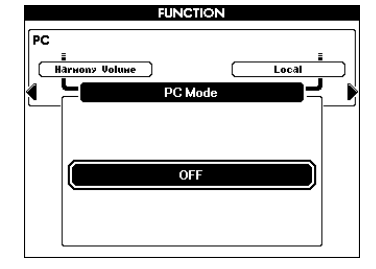

Поворачивая диск, выберите значение РС 1, РС 2 или ОГГ.

#### ПРИМЕЧАНИЕ 1

- Данные встроенных композиций, в отличие от КОМПОЗИЦИЙ ПОЛЬЗОВАТАЛЯ невозможно передавать с инструмента с помощью функции Song Out (вывод данных композиции).
- Данная настройка не требуется при обмене файлами между компьютером и инструментом.

# <span id="page-48-4"></span><span id="page-48-0"></span>**Настройки MIDI**

Эти настройки относятся к передаче и приему данных исполнения.

<span id="page-48-5"></span><span id="page-48-3"></span><span id="page-48-1"></span>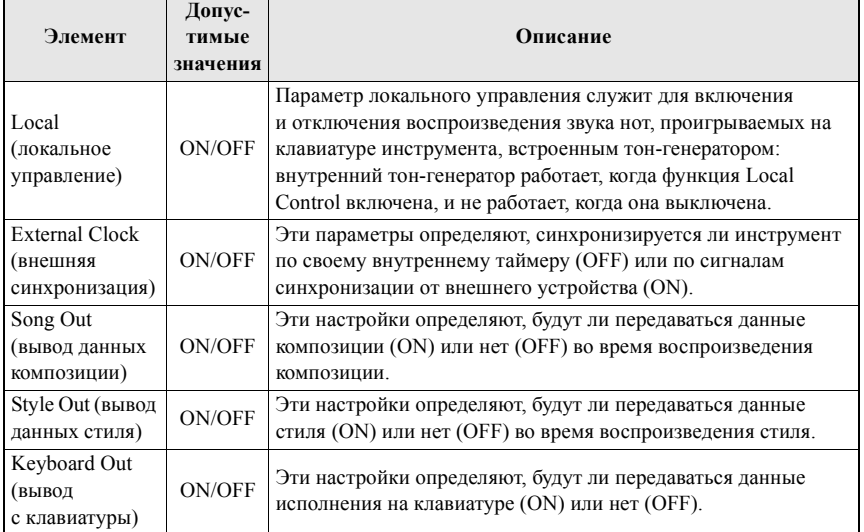

*ПРИМЕЧАНИЕ*

- Если для параметра «Local» (локальное управление) задано значение «OFF» (выкл), при игре на клавиатуре инструмента звуки не воспроизводятся.
- Если для параметра «External Clock» (внешняя синхронизация) задано значение «ON» (вкл), но с внешнего устройства не поступает тактовый сигнал, функции работы с композициями, стилями и метрономом не запускаются.

# <span id="page-48-6"></span><span id="page-48-2"></span>1 **Нажмите кнопку [FUNCTION].**

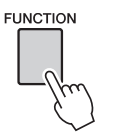

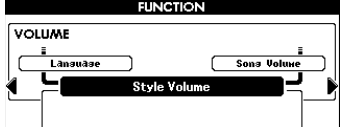

2 **С помощью кнопок CATEGORY [**<**] и [**>**] выберите элемент, значение которого требуется изменить.**

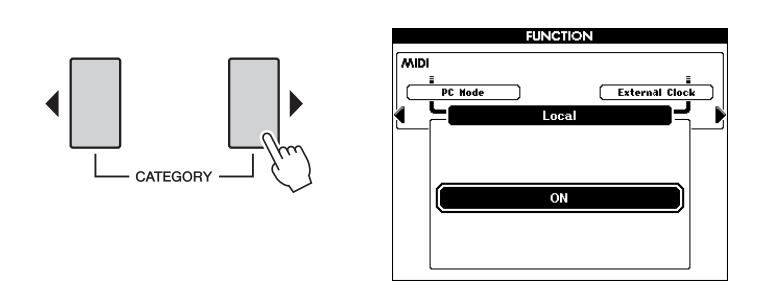

3 **Используйте диск для выбора ON (вкл) или OFF (выкл).**

# <span id="page-49-1"></span><span id="page-49-0"></span>**Начальная установка**

Эта функция служит для передачи данных настроек панели на внешний секвенсор или компьютер. Перед записью данных реального исполнения на внешний секвенсор или в приложение секвенсора, работающее на компьютере, рекомендуется сначала передать и записать данные о настройках панели. Это позволит восстановить настройки панели инструмента и обеспечит генерацию такого же звука при воспроизведении.

*ПРИМЕЧАНИЕ*

• Звук при воспроизведении тембра набора ударных может отличаться от записываемого звука.

# **Нажмите кнопку [FUNCTION].**

**FUNCTION** 

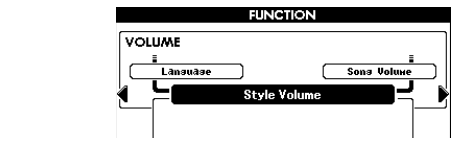

2 **С помощью кнопок CATEGORY [**<**] и [**>**] выберите функцию «Initial Setup» (начальная настройка).**

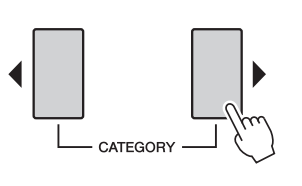

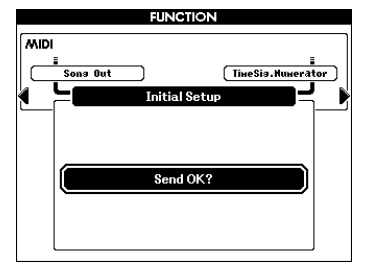

3 **Нажмите кнопку [+/YES] для передачи.**

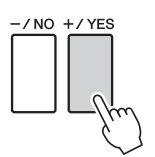

# <span id="page-50-3"></span><span id="page-50-0"></span>Передача данных между компьютером и инструментом

Можно передать данные с этого инструмента (такие как записанные композиции, стили или данные резервной копии) в компьютер для их сохранения или передать данные с компьютера в инструмент. Кроме того, можно передать с компьютера в инструмент внешние файлы стилей, композиций и музыкальных баз данных. Для того, чтобы передавать файлы между компьютером и инструментом, необходимо загрузить и установить на компьютере приложение «Musicsoft Downloader» (бесплатное).

# <span id="page-50-1"></span>**Установка Musicsoft Downloader**

Приложение Musicsoft Downloader можно загрузить с указанного ниже вебсайта и установить на своем компьютере. Компьютер должен быть подключен к Интернету.

http://download.yamaha.com/

Системные требования к компьютеру для Musicsoft Downloader см. по указанному выше адресу URL.

# <span id="page-50-2"></span>**Передача данных с помощью Musicsoft Downloader**

Инструкции по работе с Musicsoft Downloader см. в меню справки: запустите приложение Musicsoft Downloader и нажмите кнопку «Help» (справка).

### **Поддерживается передача следующих данных между инструментом**

#### **и компьютером**

- Данные резервной копии (PSR-S650.BUP)
- Стили, композиции и музыкальные базы данных (не встроенные). (Объем данных: прибл. 1130 Кбайт)
	- Композиции: (SMF формат 0 и 1)
	- Стиль: (SFF/SFF GE)
	- Музыкальная база данных: (.mfd)
- На экране дисплея может отображаться следующее количество файлов:
	- Композиции: 100
	- Стили: 50
	- Музыкальная база данных: 50
- \* Формат SMF (Standard MIDI File стандартный MIDI-файл) это один из наиболее распространенных и широко совместимых форматов для хранения данных секвенций. Большинство коммерческих MIDI-данных поставляются в формате «SMF Format 0».

#### *ПРИМЕЧАНИЕ*

• Дополнительные сведения о последней версии приложения Musicsoft Downloader (версии 5.6.1 или более поздней) и инструкции по установке этого приложения см. на веб-сайте Yamaha.

#### УВЕДОМЛЕНИЕ

**• В во время передачи данных не следует выключать питание и подключать/отсоединять адаптер переменного тока. Кроме сбоя передачи и сохранения данных включение/выключение питания может привести к нестабильной работе флэш-памяти и полной потере хранящихся в ней данных.**

#### *ПРИМЕЧАНИЕ*

- С инструмента невозможно передать встроенные стили, композиции и музыкальные базы данных.
- Невозможно передать в инструмент данные, объем которых превышает 1130 килобайт, даже если количество передаваемых файлов меньше максимального допустимого количества.
- Перед использованием приложения Musicsoft Downloader для доступа к инструменту обязательно вернитесь на экран MAIN (главный) и остановите воспроизведение, если воспроизводится композиция или стиль.
- Закройте окно, чтобы выйти из приложения Musicsoft Downloader и снова получить возможность управления инструментом.
- Если для функции «Language» задано значение «English», невозможно передать в инструмент файлы, имеющие имена с двухбайтной кодировкой символов.

#### **Передача данных резервной копии в компьютер**

#### <span id="page-51-2"></span>**Порядок действий**

**Используя Musicsoft Downloader, переместите файл «PSR-S650.BUP» в компьютер из папки «System Drive», вложенной в папку «Electronic Musical Instruments».**

Для восстановления параметров переместите файл «PSR-S650.BUP» из компьютера в папку «System Drive», вложенную в папку «Electronic Musical Instruments».

 **Передача в компьютер ранее записанных на инструменте стилей и композиций**

#### **Порядок действий**

**Используя Musicsoft Downloader, переместите в компьютер файл из папки «Flash Memory», вложенной в папку «Electronic Musical Instruments».**

Перемещение файла назад: переместите файл из компьютера в папку «Flash Memory», вложенную в папку «Electronic Musical Instruments».

 **Передача в инструмент файлов стилей, композиций и музыкальных баз данных, загруженных из Интернета и сохраненных на компьютере.**

#### **Порядок действий**

**Используя Musicsoft Downloader, переместите файл из компьютера в папку «Flash Memory», вложенную в папку «Electronic Musical Instruments».**

Передача файла назад: выполните операцию, описанную в приведенном выше разделе «Передача в компьютер ранее записанных на инструменте стилей и композиций».

#### **Использование композиций с партитурой**

При использовании переданных из компьютера композиций с партитурой для упражнений (только в формате «SMF format 0/1), можно указать, какие каналы должны воспроизводиться как партии правой и левой руки.

- 1 Нажмите кнопку [USER] и выберите хранящуюся во внутренней памяти композицию, для которой хотите задать дорожку для упражнений.
- 2 Нажмите кнопку [FUNCTION].
- <span id="page-51-1"></span><span id="page-51-0"></span>3 С помощью кнопок CATEGORY [<] and [>] выберите R-Part (партия правой руки) или L-Part (партия левой руки).
- 4 С помощью диска выберите канал для воспроизведения указанной партии правой или левой руки.

Рекомендуется выбрать канал 1 для партии правой руки и канал 2 для партии левой руки.

#### УВЕДОМЛЕНИЕ

- **Файл резервной копии передается/принимается в виде одного файла с одинаковым именем. В результате все регистрационные данные на инструменте и файл, сохраненный на компьютере, каждый раз перезаписываются при приеме или передаче. Это следует учитывать при передаче данных.**
- **Не переименовывайте файл резервной копии на компьютере. Переименованный файл невозможно передать в инструмент.**

# <span id="page-52-0"></span>Предметный указатель

# A

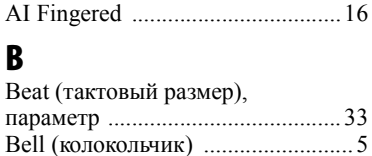

# $\mathbf{C}$

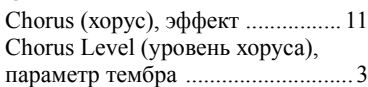

# D

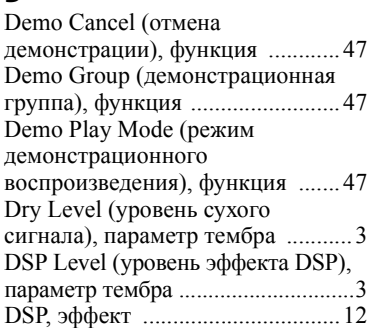

# E

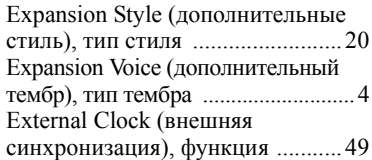

# F

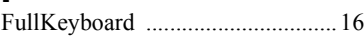

# H

[Harmony Volume \(](#page-45-0)громкость гармонизации), функция .............46

# I

Initial Setup (начальная настройка), функция [...........................................50](#page-49-1)

# K

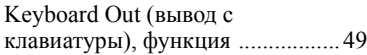

# L

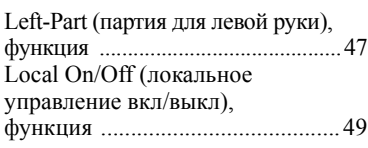

# M

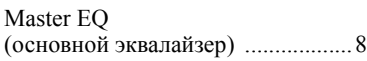

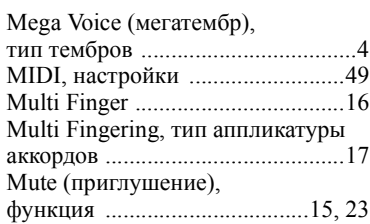

# O

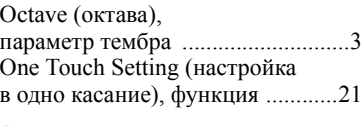

# P

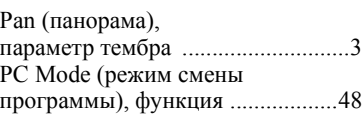

# Q

Quantize ([выравнивание](#page-26-0)), функция [..................................27,](#page-26-0) [40](#page-39-2)

# R<br>Re

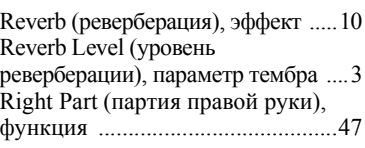

# s<br>s

V

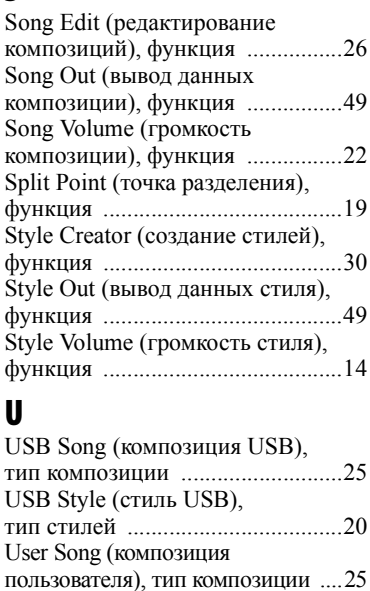

User Style (стиль пользователя), тип стиля [......................................20](#page-19-5)

Volume (громкость), параметр тембра .............................................3

# А

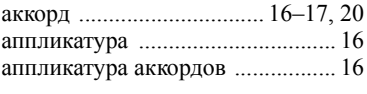

# В

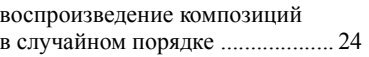

# Г

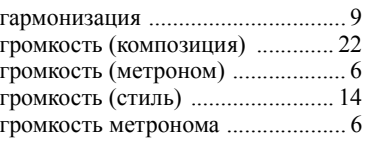

# З

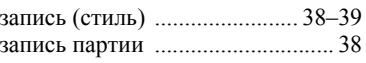

# К<br>К

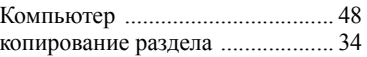

# П

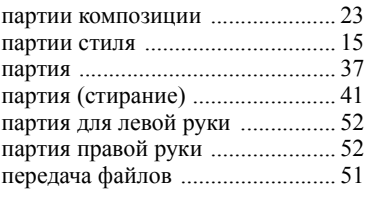

# Р

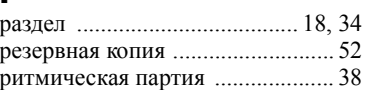

# $\mathbf C$

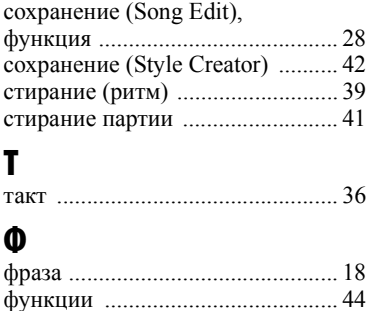

# Ч

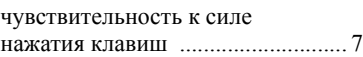

# Э

эффекты [......................................... 9](#page-8-3)

U.R.G., Digital Musical Instruments Division © 2011 Yamaha Corporation 109LB A0